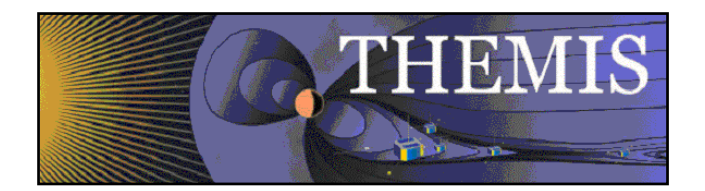

# THEMIS User's Guide: Software Web Interface THM-SOC-120

March 2012

Jim McTiernan, THEMIS Science Software Engineer

Pat Cruce, THEMIS Science Software Engineer

Aaron Flores, THEMIS Science Software Engineer

Cindy Russell, THEMIS Science Software Engineer

Lydia Philpott, THEMIS Science Software Engineer

Ben Sadeghi, THEMIS Science Software Engineer

Jim Lewis, THEMIS Science Software Engineer

David A. King, THEMIS Science Software Manager

Vassilis Angelopoulos, THEMIS Principal Investigator

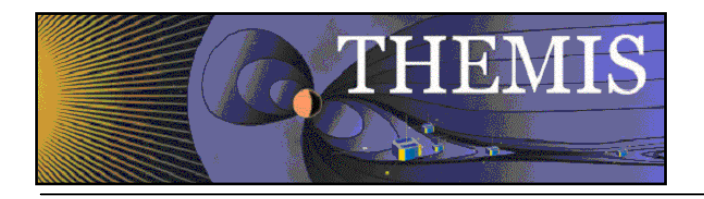

# **Document Revision Record**

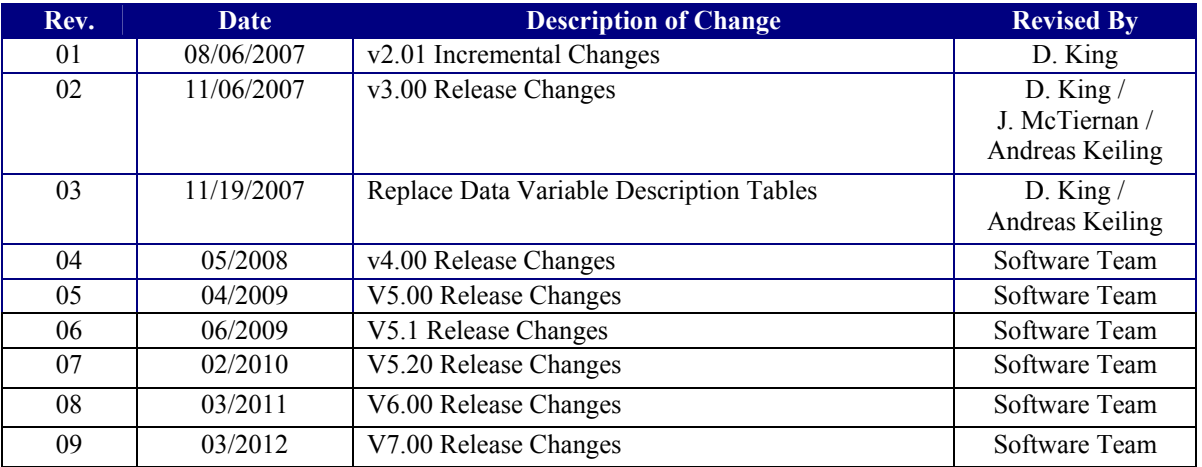

### **Distribution List**

See: http://themis.ssl.berkeley.edu/team.shtml

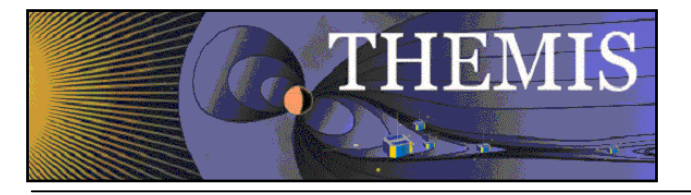

# Table of Contents

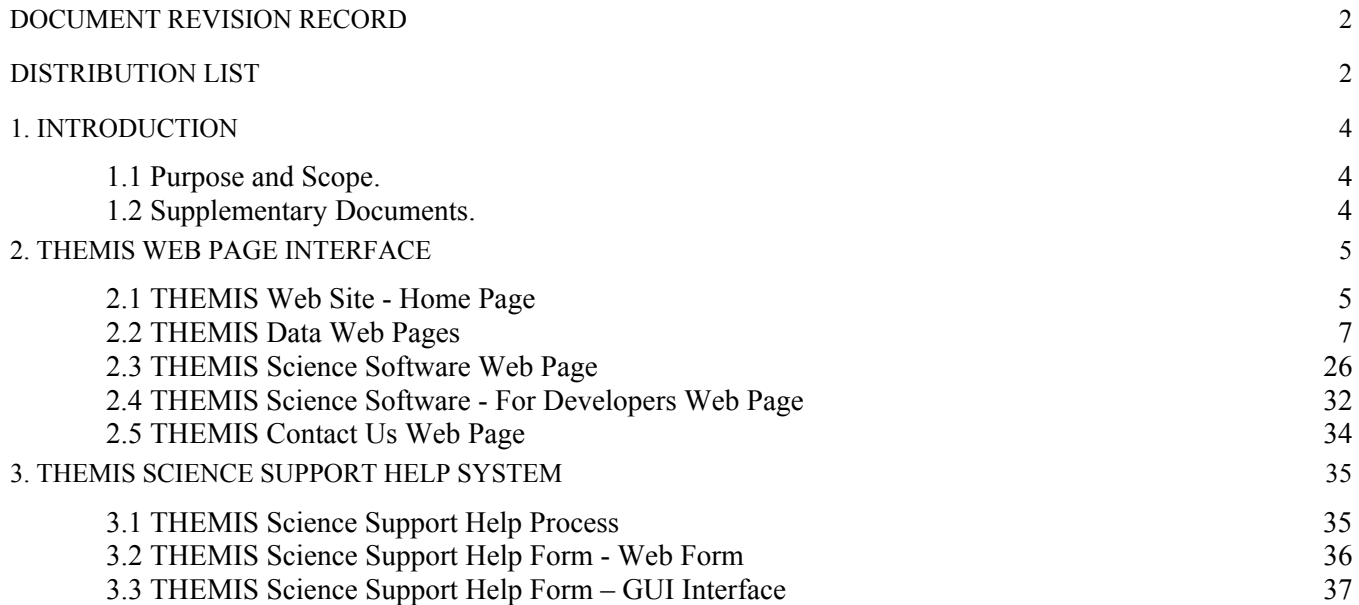

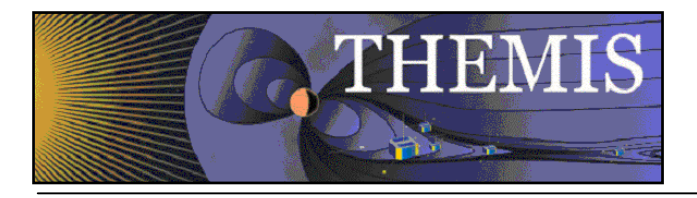

## **1. Introduction**

### *1.1 Purpose and Scope.*

The purpose of this document is to present to the worldwide scientific community the available tools for viewing, downloading, processing, calibrating and plotting THEMIS data and how to use these tools.

#### *1.2 Supplementary Documents.*

Various supplementary documents can be found on the THEMIS website. These include but are not limited to documentation for:

- **Coordinate Systems**
- **Time Conventions**
- **Instrument Calibration**
- Data Calibration and Processing
- Variable Naming (for data products)
- Software Documentation (including this user's guide)

These documents may be accessed from the THEMIS home page by selecting **Documentation** under the **Software** menu.

http://themis.ssl.berkeley.edu/index.shtml

They may also be accessed directly via the link below:

ftp://apollo.ssl.berkeley.edu/pub/THEMIS/3%20Ground%20Systems/3.2%20Science%20Operations/Science%20Operations  $\overline{\frac{6}{20}}$ Documents/

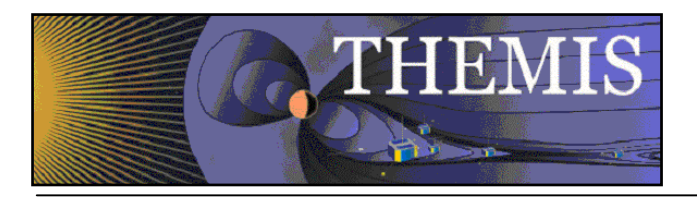

# **2. THEMIS Web Page Interface**

### *2.1 THEMIS Web Site - Home Page*

The THEMIS Home Web Page can be displayed by using the following URL: http://themis.ssl.berkeley.edu/. Across the top portion of this web page are a series of drop down menus (Home, The Mission, Data, Software, Publications, News & Events, Contact Us and For the Public). In this document we will be discussing the Data, Software and Contact Us Web Pages.

The THEMIS Data Drop Down Menu allows you to select the following options: *Overview, Data Policy/Credits, Summary Plots, Data Retrieval, Data Descriptions, Data Products, Event List, Data Processing* and *Collaboration Tools*. These options will be discussed in more detail in Section 0.

The THEMIS Software Drop Down Menu allows you to Select the following options: *Software, Documentation, Developers*  and *Enhancements*. These options will be discussed in more detail in Section 2.3.

The THEMIS Contact Us automatically links you to a web page that allows you to send email to the THEMIS PI or THEMIS Instrument Scientists or send a Help Request to the THEMIS Science Support Team with Comments, Observations, Problems or Questions concerning data, a document, download, GUI, Plot, Software, Web Interface or any other issue not listed. This Help Request option will be discussed in more detail in Section 2.4.

**Please note:** Differences between the screen displays presented in this document and what you may see online are due to Web Page Upgrades not yet reflected in this document. The screen displays incorporated into this document are to give the reader a sense of the functionality of the Web Interface to THEMIS Science Software. Please see copy of the THEMIS Home Web Page on the Next Page.

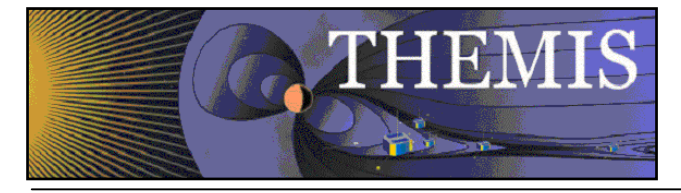

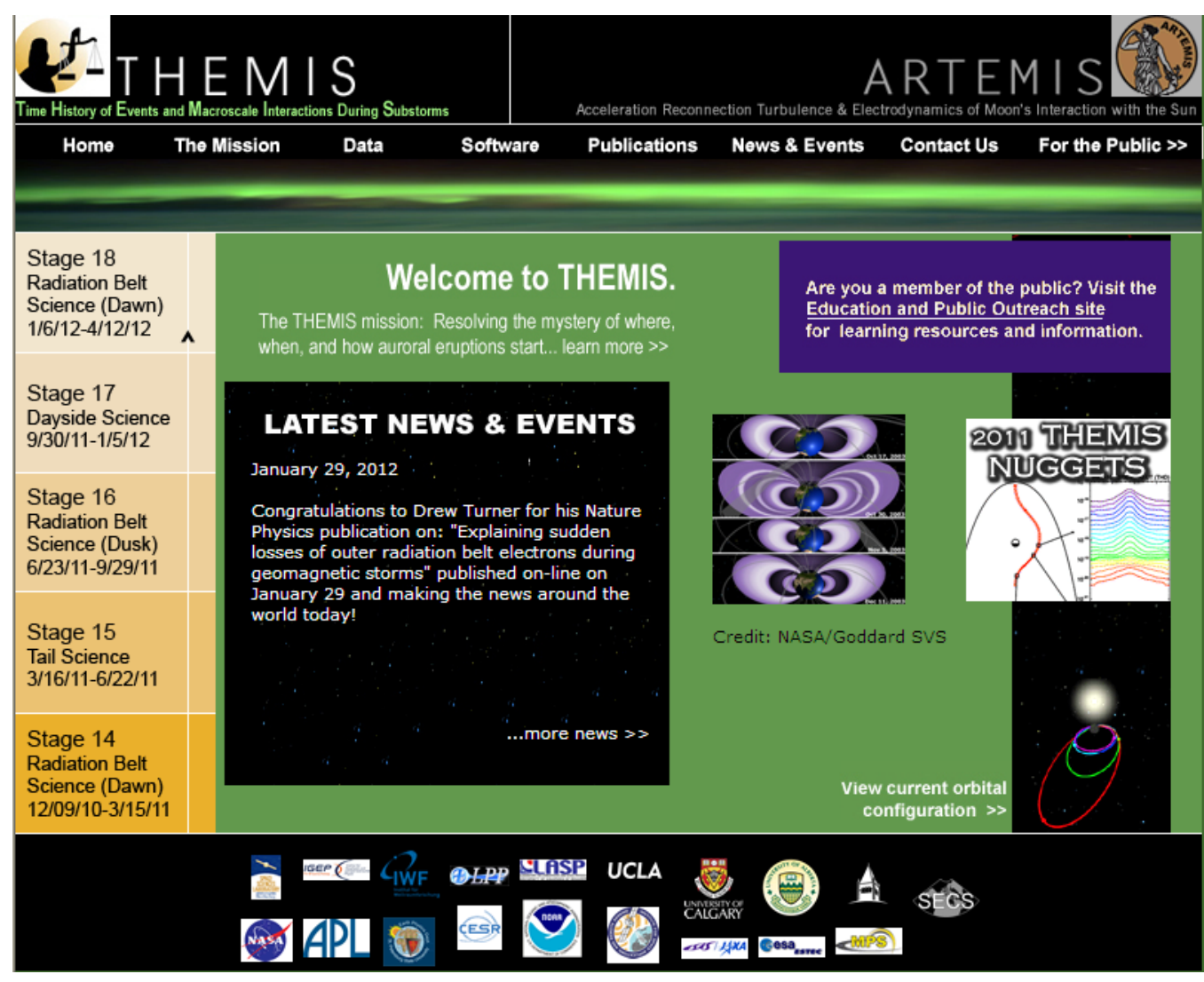

**Figure 2.1a THEMIS Web Site - Home Page**

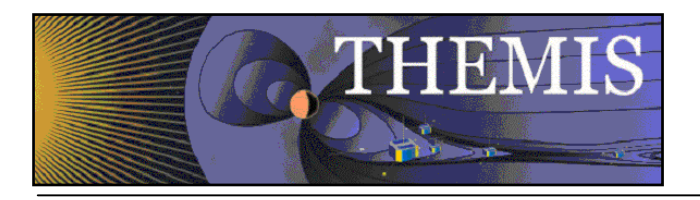

### *2.2 THEMIS Data Web Pages*

The THEMIS Data Drop Down Menu has the following options*.* 

- *Overview* A Data Overview and convenient location to Instruments, Orbits, Data Descriptions and more.
- *Data Policy/Credits* displays the Rules for using the THEMIS Data website (Rules of the Road*).*
- *Summary Plots* which will allow you to look at Summary Plots of one Probe, Multiple Probes, Ground Magnetometer, All Sky Imager or Orbits Data. *Download Data* to Download THEMIS Data.
- *Data Retrieval* Menu of the following options: *Data Files All -*ftp site of all THEMIS data directories and data files *Data Files By Platform* - allows selection to either a probe, gmag or flatsat data files *Data Files By Group* - allows selection by Probe and Instrument
- *Data Descriptions* which will lead you to the documentation ftp site where the 'Science Data Variable' Descriptions' document can be found.
- *Data Products –* which has descriptions of Level 2 data products, and status of the data products.
- *Event List* which will display the Events ftp site.
- *Data Processing* containing descriptions of the data processing and status of the data processing.
- *Collaboration Tools* Menu of the following options: *SSCWeb 3-D Orbit Viewer* – NASA GSFC Plots of orbital position in 3-D. *CDAWeb* – NASA SPDF Data Access page. *THEMIS Wiki Pages* – Useful THEMIS information in Wiki format. *Magnetopause Crossing Database* – CDAWeb plots of data for Magnetopause crossings.

**Please note**: If using THEMIS Science Software Data Analysis Tools there is no need to use the Data Retrieval - Data Files By Group Option. Please see screen displays below for all options.

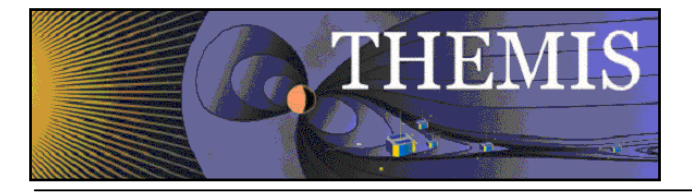

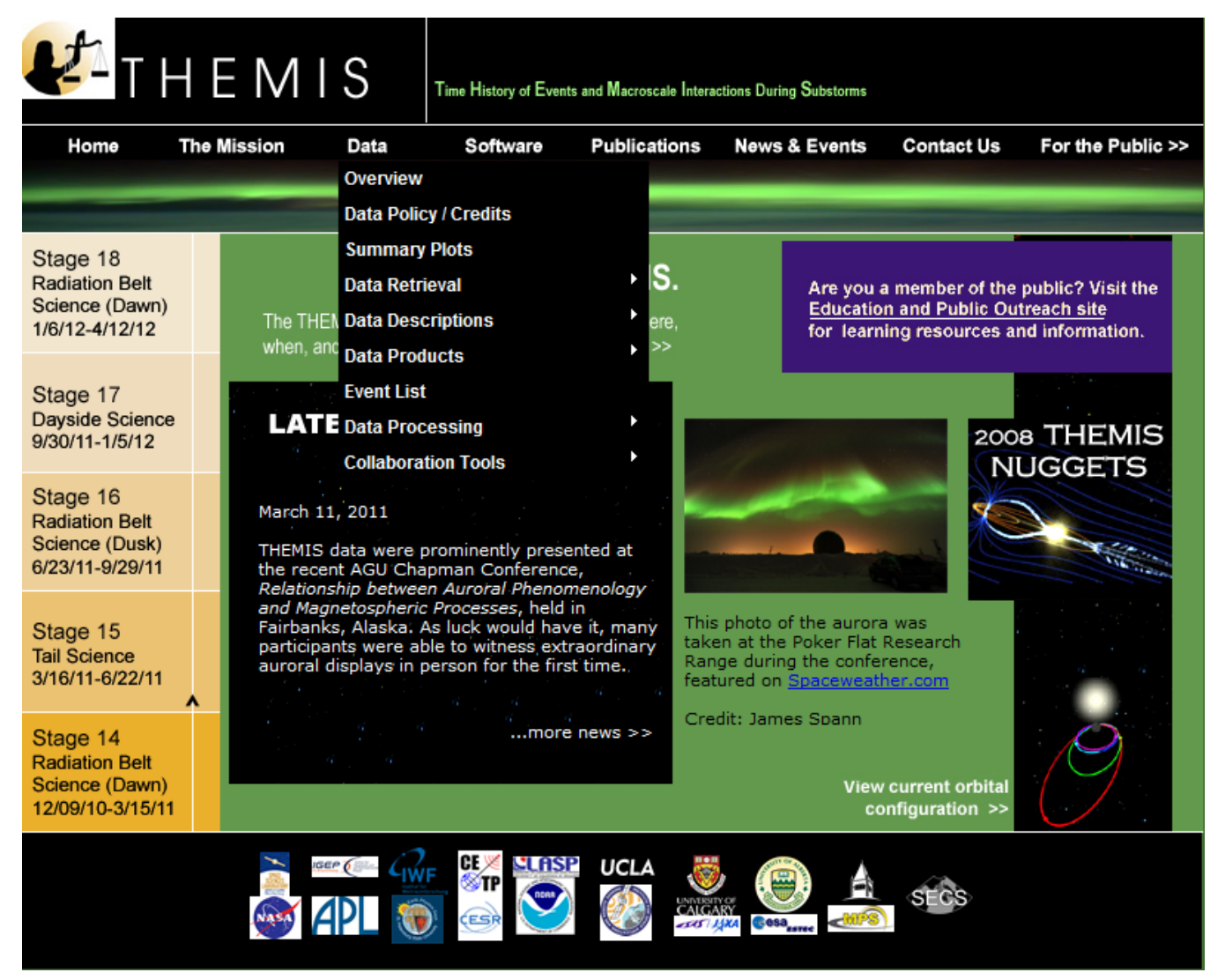

**Figure 2.2a THEMIS Data Dropdown Menu**

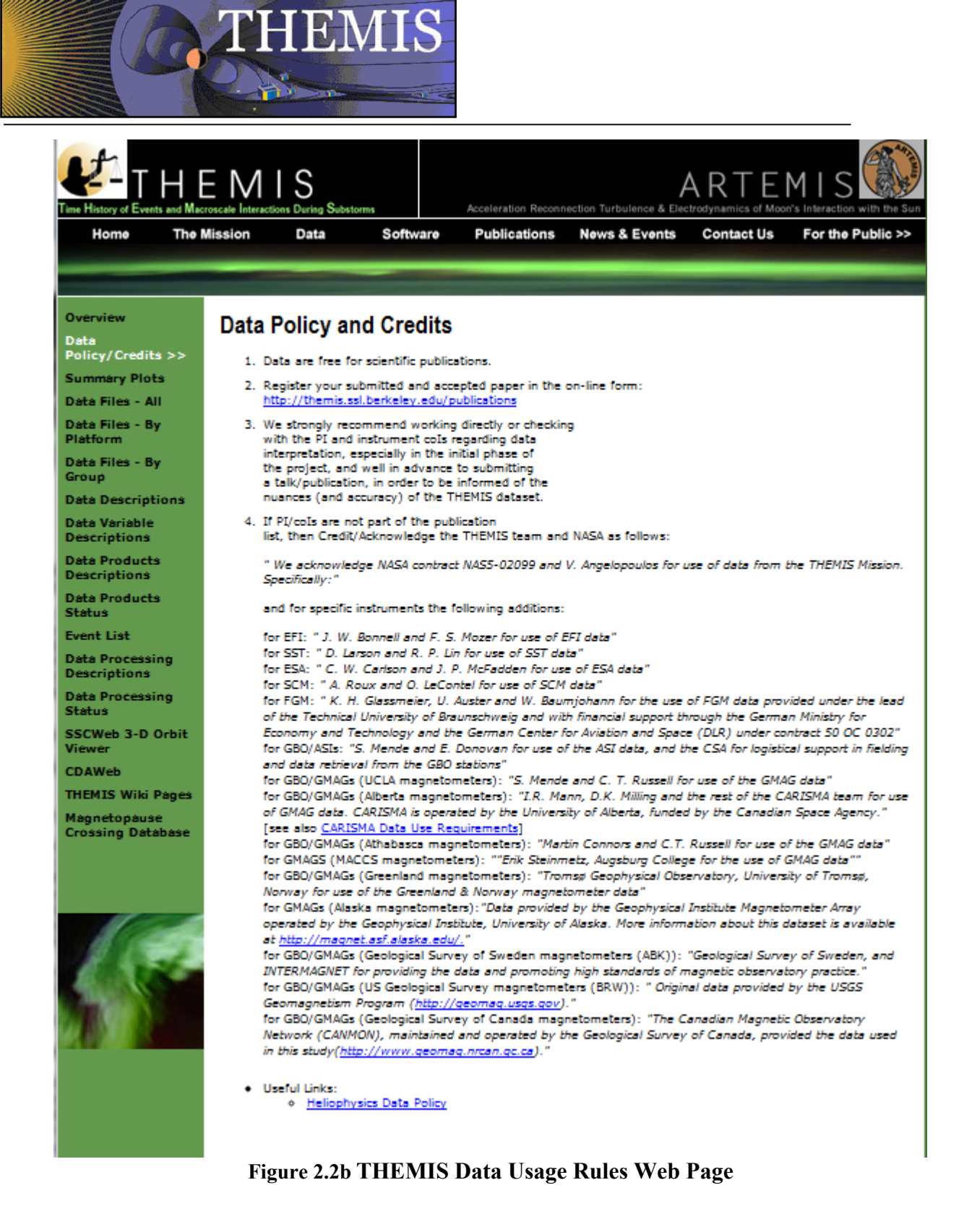

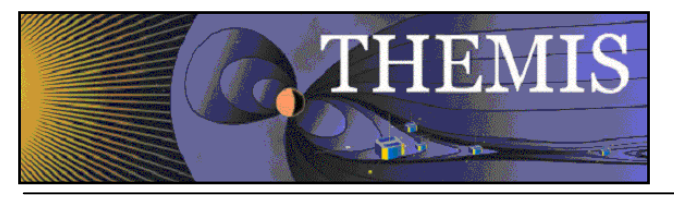

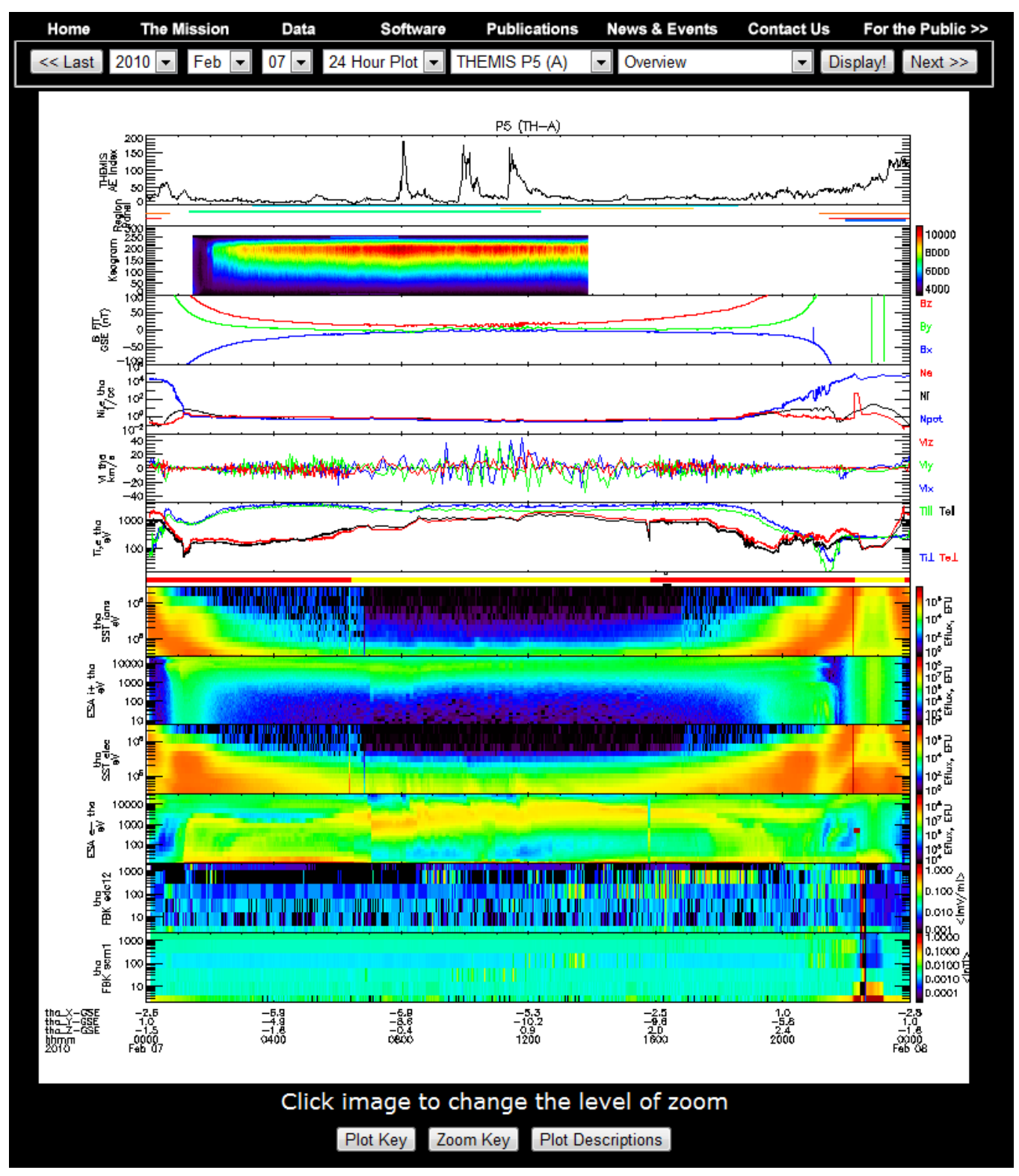

**Figure 2.2c THEMIS Data Summary Plot Web Page**

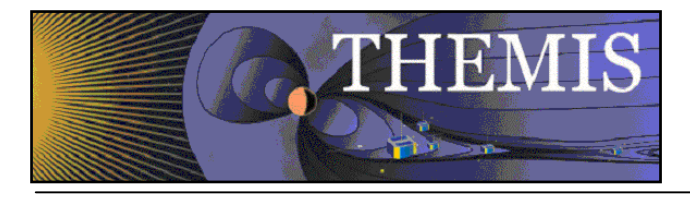

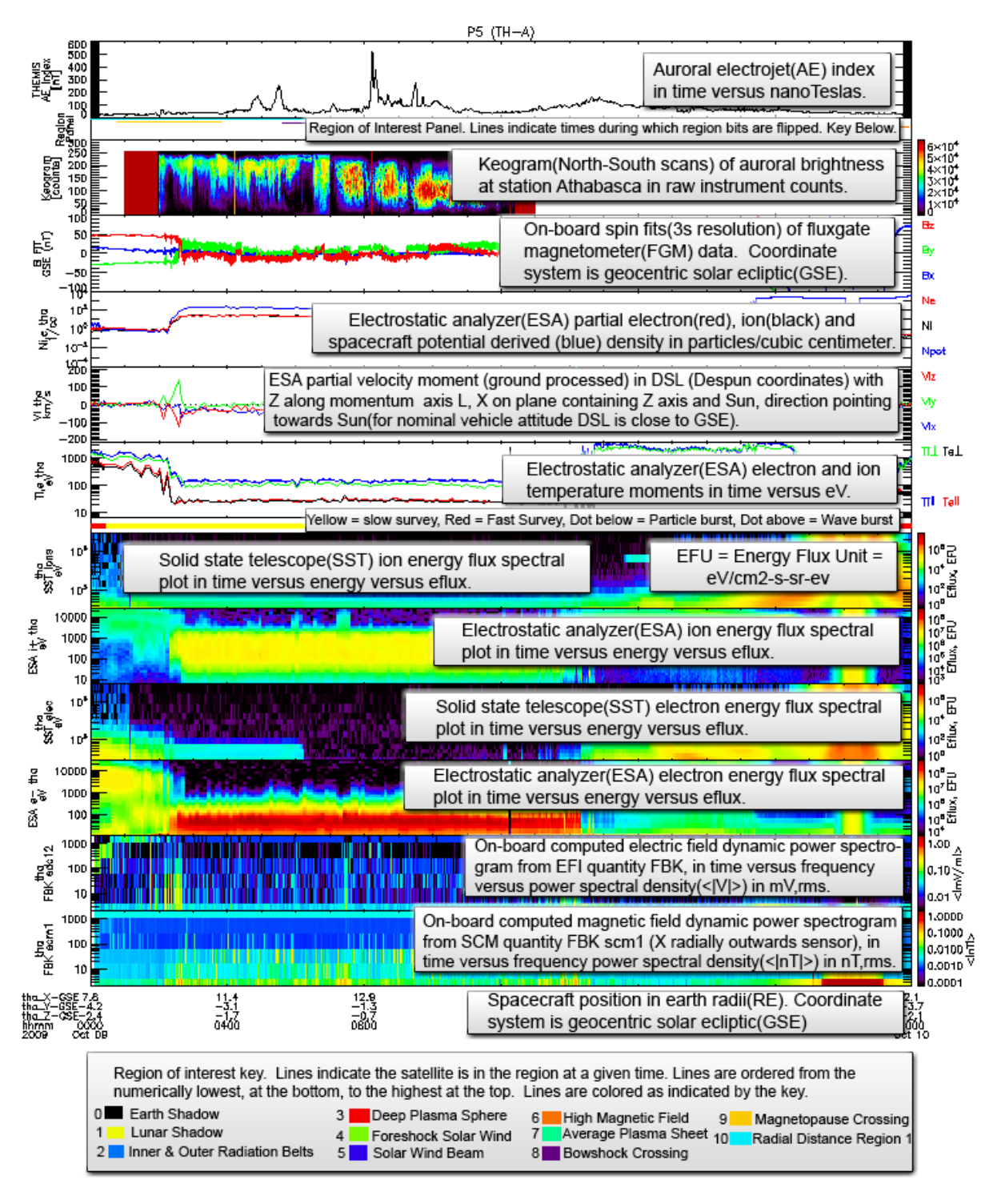

**Figure 2.2d THEMIS Summary Web Page - View Plot Key Button** 

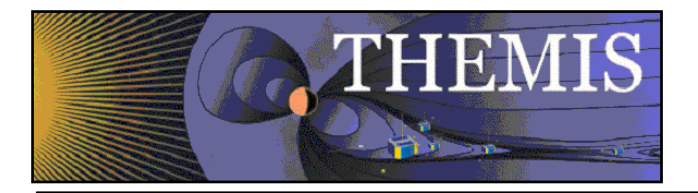

#### **THEMIS Online Summary Plot Descriptions.**

#### **Found at: http://themis.ssl.berkeley.edu/summary.shtml?autoload=1**

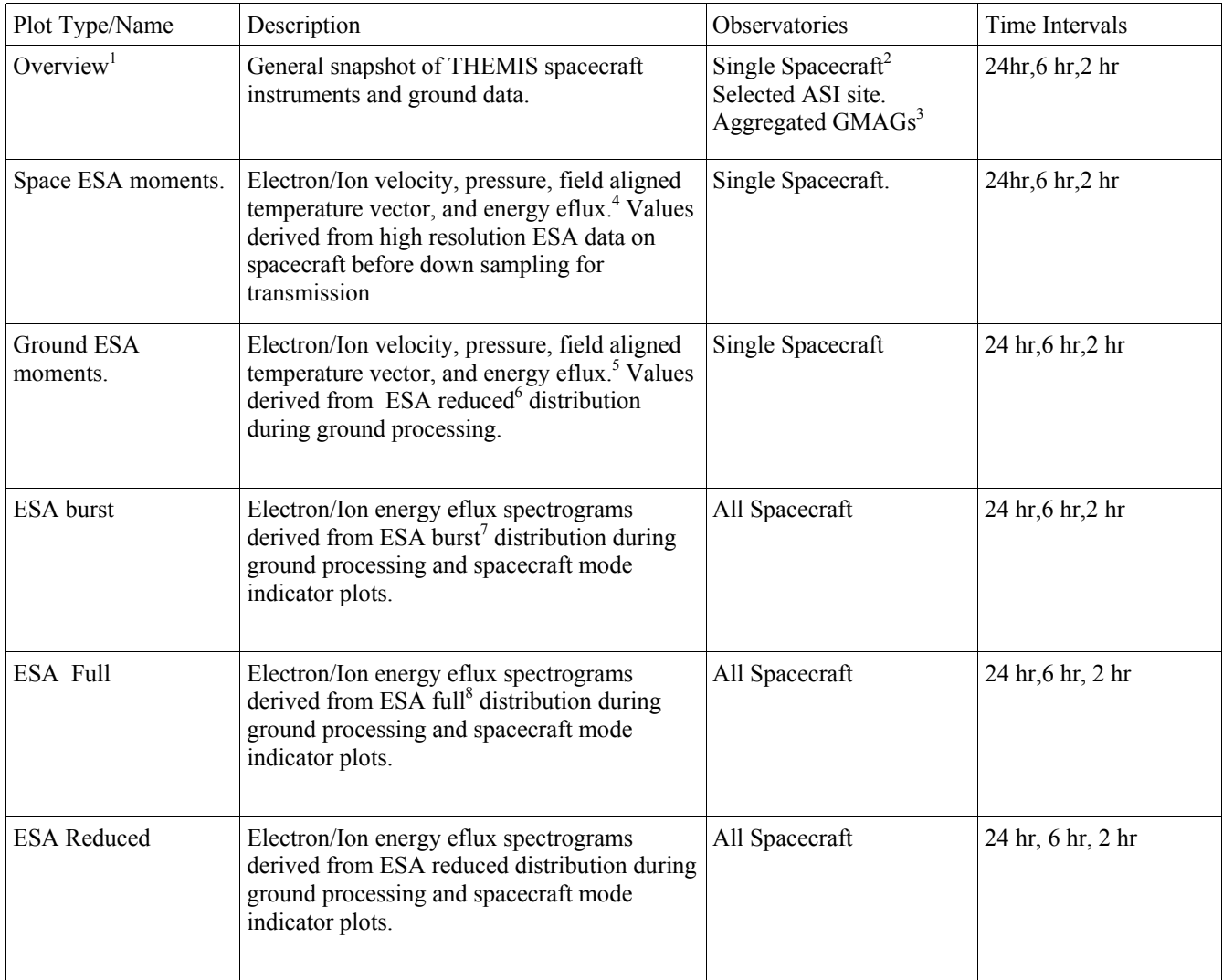

 $\overline{\phantom{a}}$ 

<sup>1.</sup> Detailed description at http://themis.ssl.berkeley.edu/key.png

<sup>2.</sup> All single spacecraft plots are available for all THEMIS spacecraft when data is available, but displayed on separate plots.

<sup>3.</sup> Aggregated using an algorithm like AE-index, but using THEMIS gmags rather than standard AE ground stations.

<sup>4.</sup> Also for reference E= -VxB, spacecraft measured spin resolution magnetic field, and t89 model predicted magnetic field.

<sup>5.</sup> Also for reference E= -VxB, spacecraft measured spin resolution magnetic field, and t89 model predicted magnetic field. 6. ESA Reduced distribution has high temporal (~3 second) resolution but low angle (1-6 bins) resolution.

<sup>7.</sup> ESA Burst distribution has high temporal (~3 second) and high angle (88 bins) resolution but limited availability.

<sup>8.</sup> ESA Full distribution has low temporal (~395/~98 seconds) and high angle (88 bins) resolution.

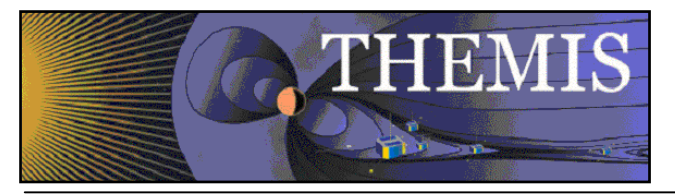

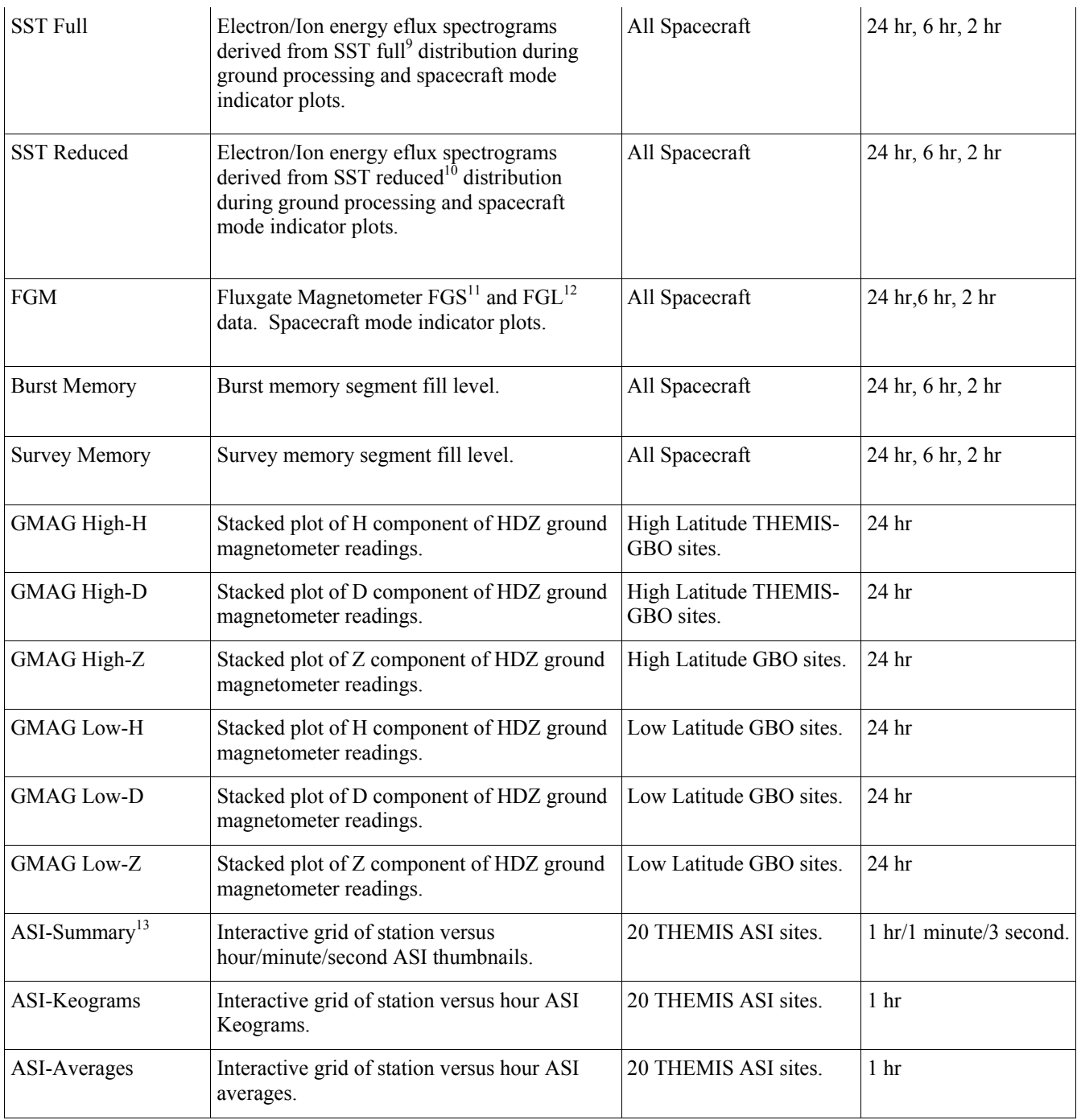

 $\overline{a}$ 

<sup>9.</sup> SST Full distribution has low temporal and high angle(128 bins) resolution.

<sup>10.</sup> SST Reduced distribution has high temporal (~3 second) and low angle (1-6 bins) resolution.

<sup>11.</sup> FGS data is at spin resolution ( $\sim$ 3 second) and is continuously available for most of the mission.

<sup>12.</sup> FGL data is at 1/4 second resolution and is available during configured regions.

<sup>13.</sup> Map indicating ASI site locations and field of view provided for reference.

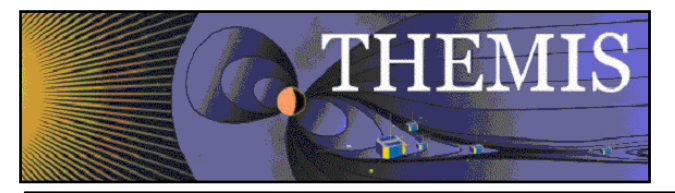

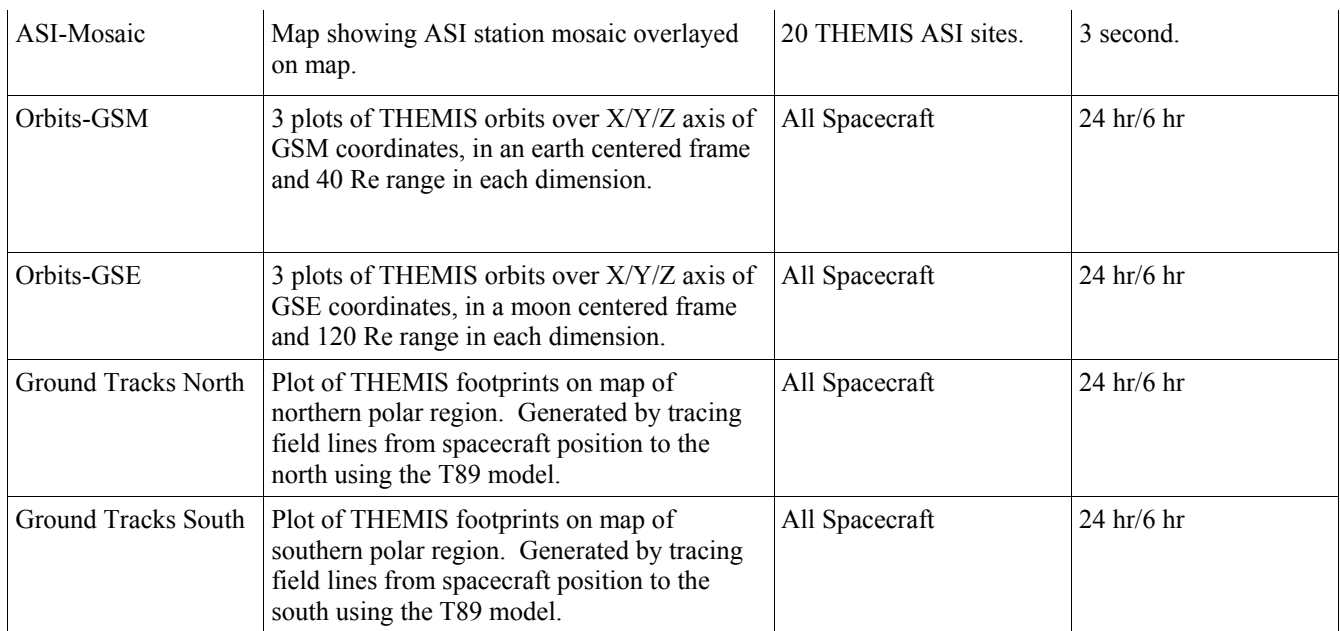

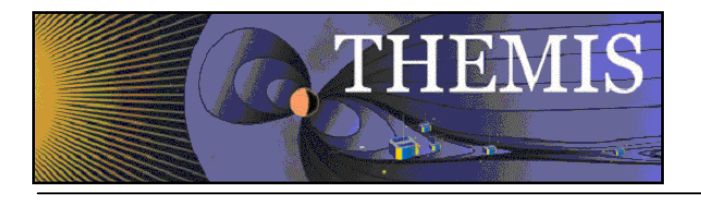

# Index of /data/themis

|        | Name                                            | Last modified          |     | Size Description |
|--------|-------------------------------------------------|------------------------|-----|------------------|
|        | Parent Directory                                |                        |     |                  |
| m      | FAST Images/                                    | 04-Feb-2009 12:04      |     |                  |
|        | $\Box$ LZP/                                     | 03-May-2007 09:53      |     |                  |
| ٦      | backup apr16/                                   | 16-Apr-2008 16:36      |     |                  |
| Ľ      | bad files                                       | 21-Mar-2008 17:29      | 48K |                  |
| الأك   | bfds/                                           | 26-Mar-2007 11:27      |     |                  |
| $\Box$ | cronwatch/                                      | 10-Jul-2008 10:18      |     |                  |
| n      |                                                 |                        |     |                  |
| n      | despike preserve/                               | 08-Jul-2008 15:11      |     |                  |
| n      | ephem/                                          | 16-Jul-2008 17:16      |     |                  |
| Œ      | events/                                         | 27-Jan-2009 22:08      |     |                  |
| ٦      | idl ctables/                                    | 30-Jul-2007 23:27      |     |                  |
| e      | incoming/                                       | 21-Nov-2008 15:30      |     |                  |
|        | index.html.091508                               | 08-Aug-2008 16:27 1.3K |     |                  |
| ا آ    | int rebuild 7feb07/                             | 03-Feb-2007 05:35      |     |                  |
|        | <u>ධ 10/</u>                                    | 03-Apr-2008 16:54      |     |                  |
| 8      | 11 reprocess backup_20081020/ 20-Oct-2008 20:26 |                        |     |                  |
| ٦      | 12 offline/                                     | 25-Apr-2008 12:16      |     |                  |
| n      | moc/                                            | 09-Apr-2007 16:59      |     |                  |
| الأ    | nios/                                           | 05-Mar-2007 10:55      |     |                  |
| ا کا   | old production/                                 | 09-Jun-2008 10:39      |     |                  |
|        | overplots/                                      | 31-Dec-2008 23:43      |     |                  |
|        | process logs/                                   | 04-Feb-2009 13:38      |     |                  |
|        | $\Box$ ga/                                      | 16-Jul-2008 11:55      |     |                  |
|        |                                                 |                        |     |                  |

**Figure 2.2e THEMIS Data Retrieval - ALL** 

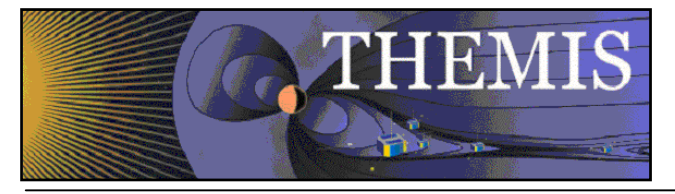

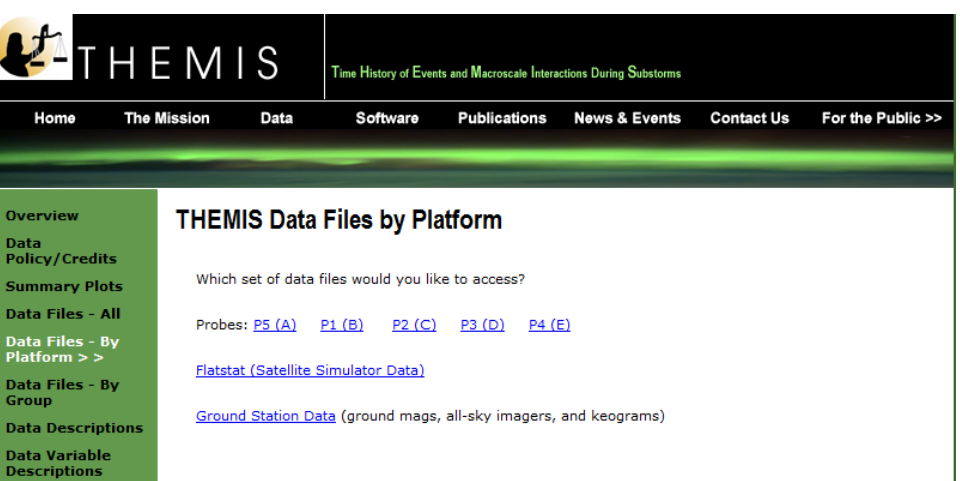

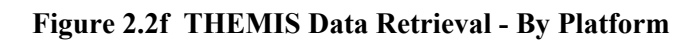

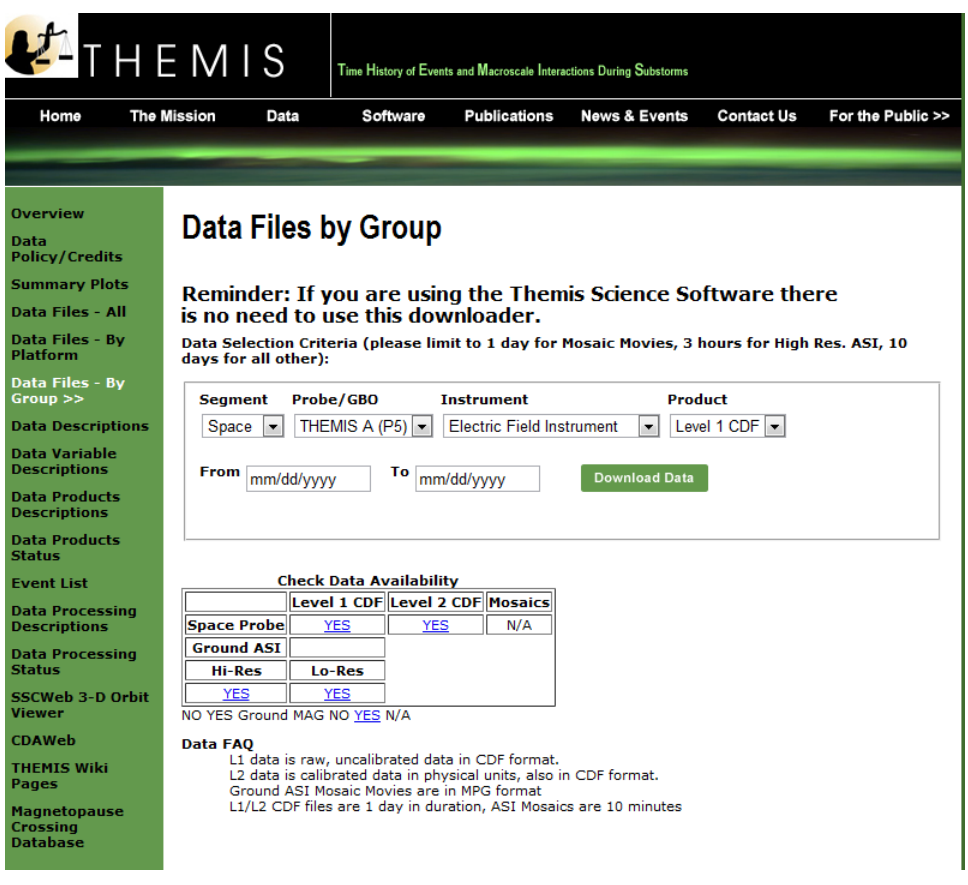

**Figure 2.2g THEMIS Data Retrieval - By Group** 

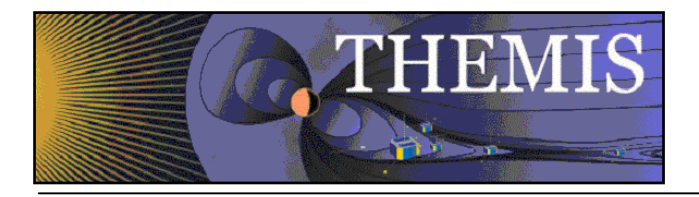

**Selecting Data Descriptions will display this web page. Click on the instrument or data type you wish to see. Note links at the bottom of the web page.** 

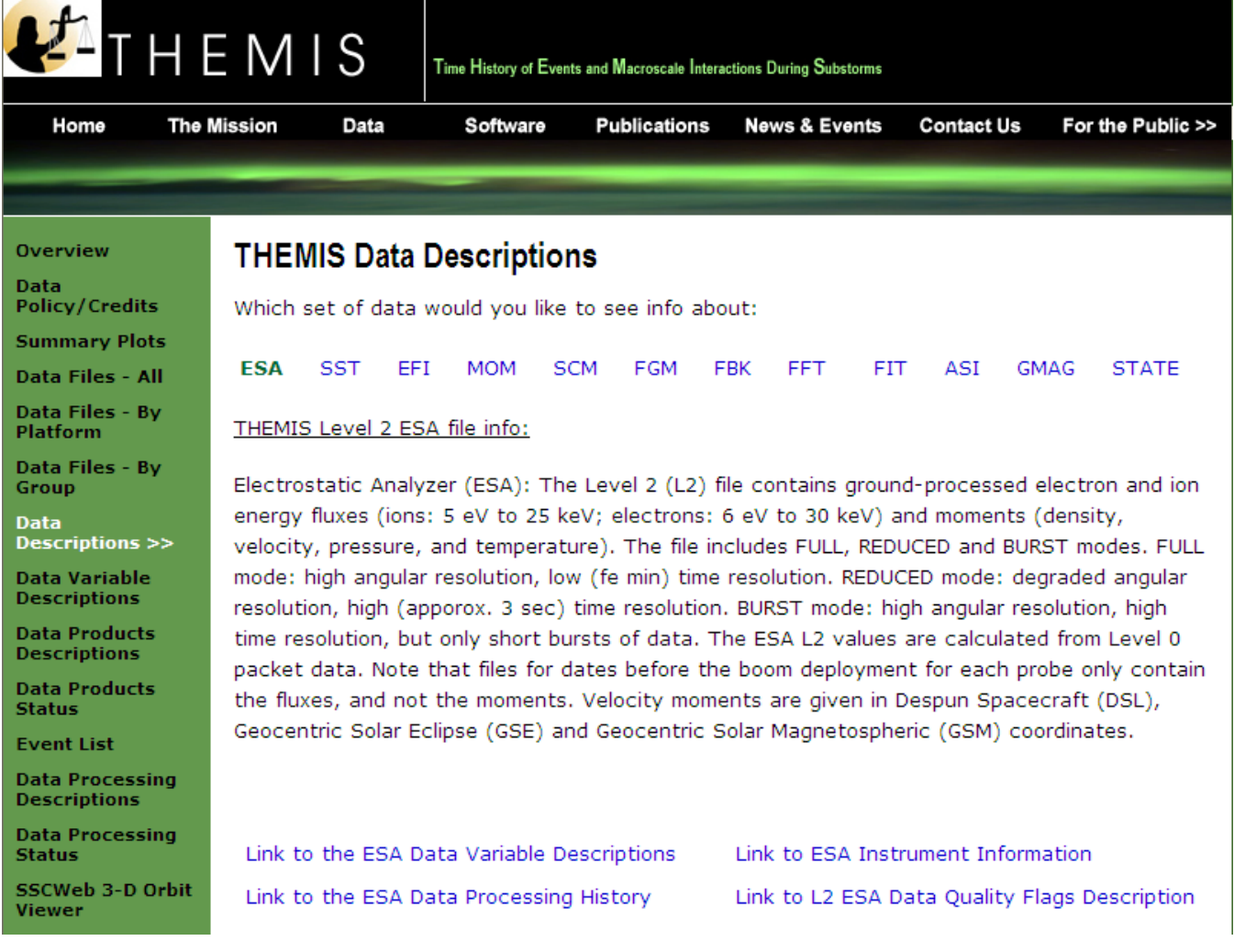

**Figure 2.2h** 

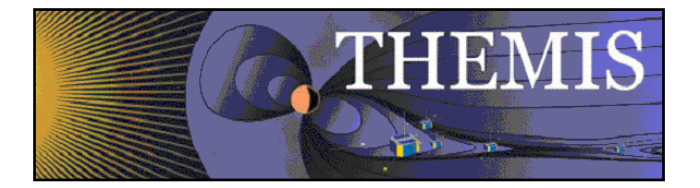

**Selecting GMAG on the Data Descriptions page will display information about the GMAG data, together with a list of available GMAG sites (partial list only shown below).** 

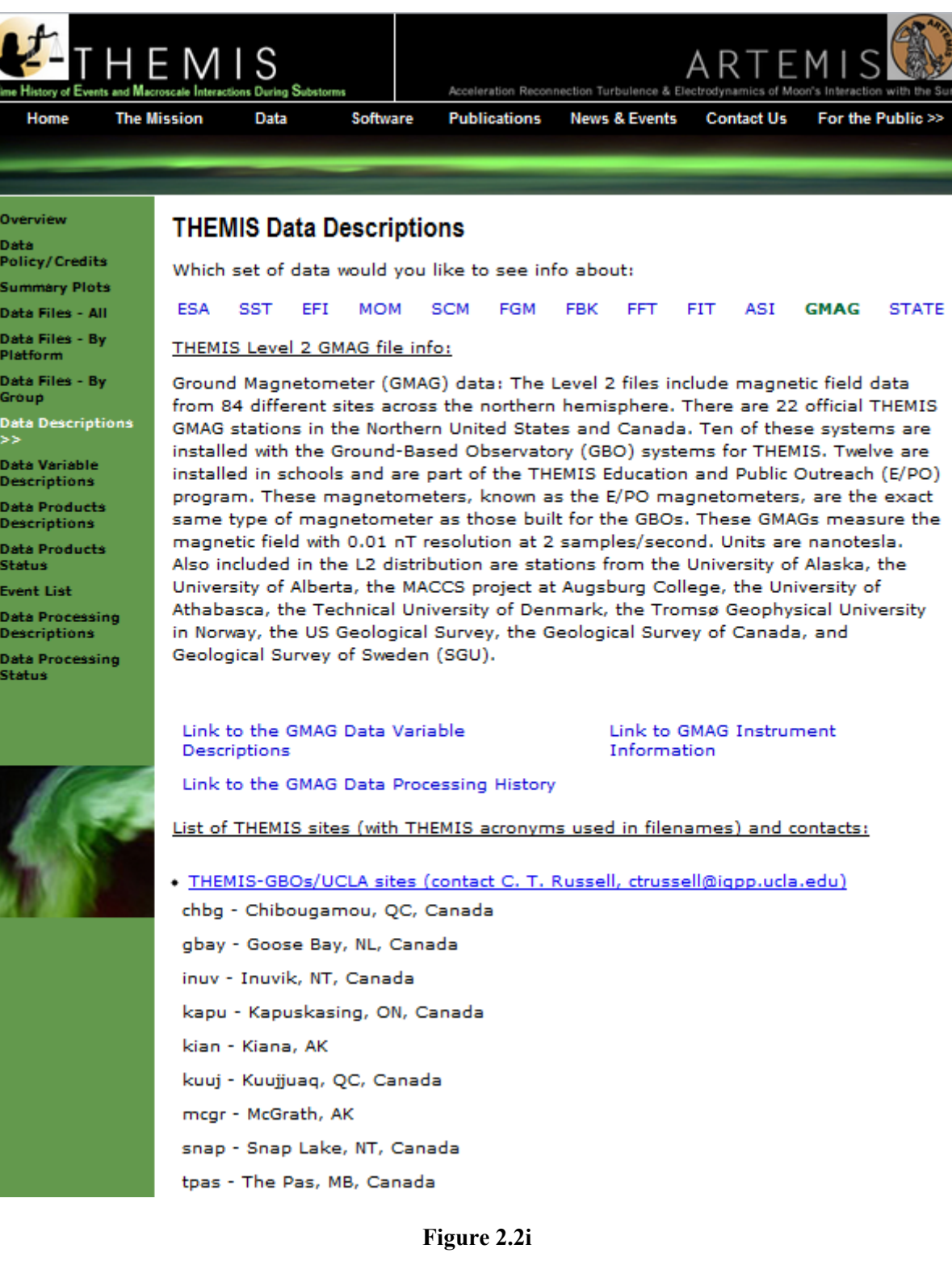

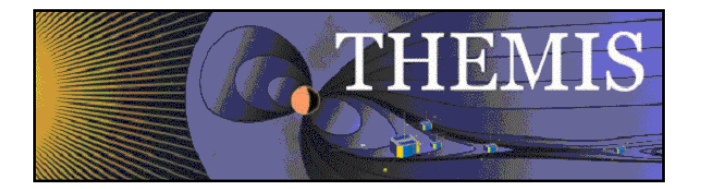

#### **Clicking on Data Variable Descriptions will display the current Data Variables Description Documents on the ftp site**

To view this FTP site in Windows Explorer, click Page, and then click Open FTP Site in Windows Explorer.

You are user #1 of 50 simultaneous users allowed.

Up to higher level directory

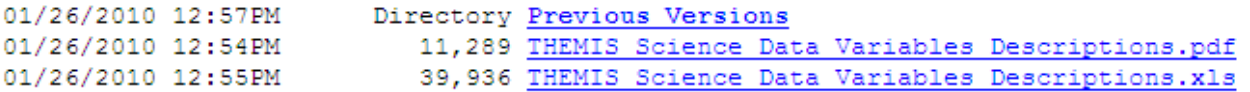

**Figure 2.2j** 

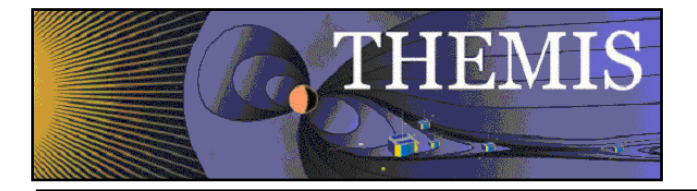

**Selecting Data Products Descriptions will display this web page and then click on data product you wish to see. Note links at the bottom of the web page.** 

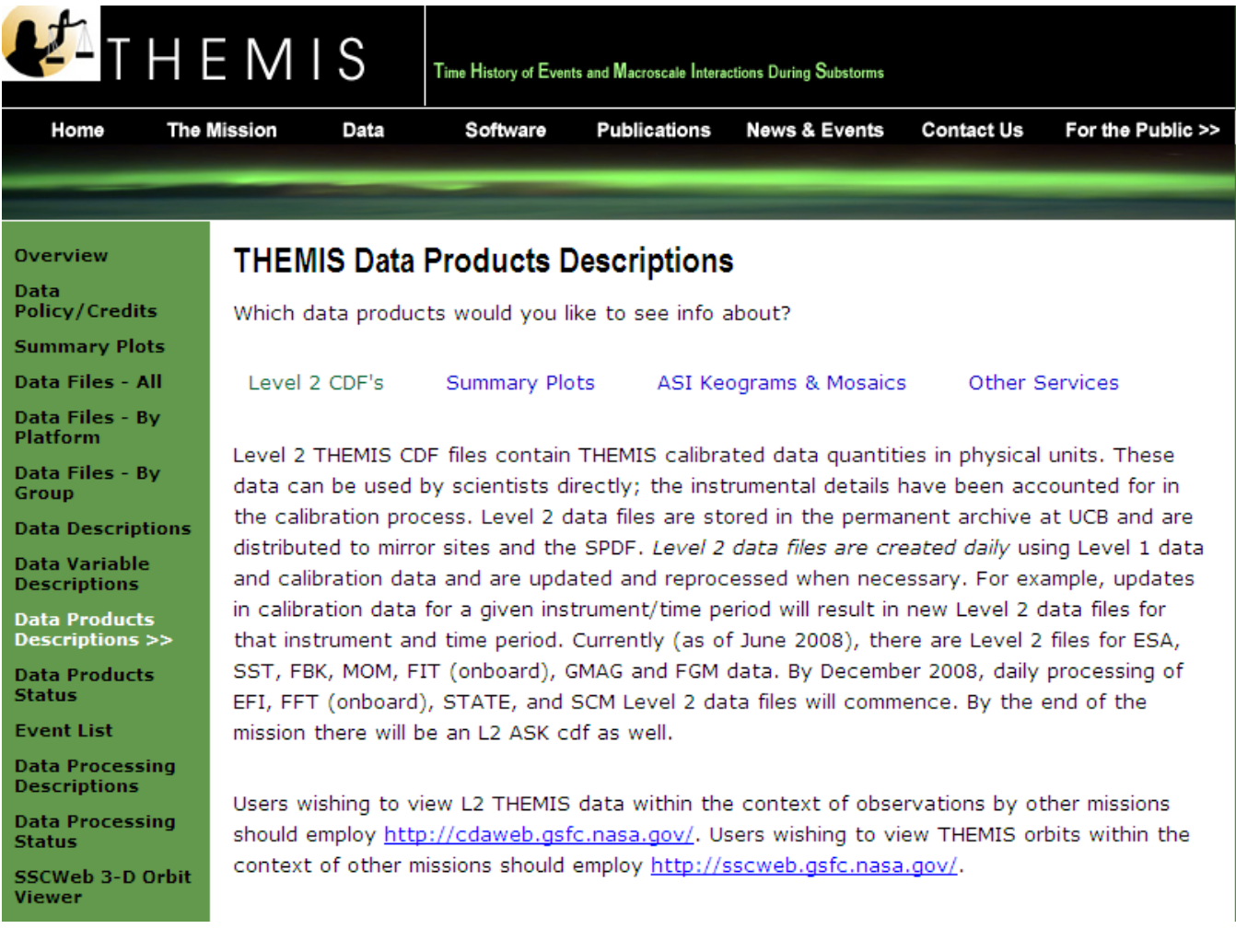

**Figure 2.2k** 

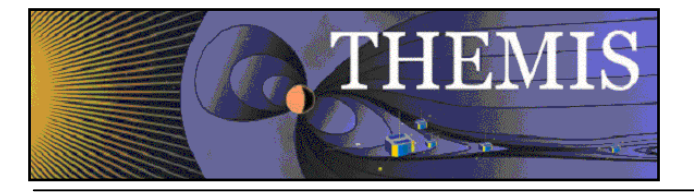

## **Selecting Data Products Status will display this web page**

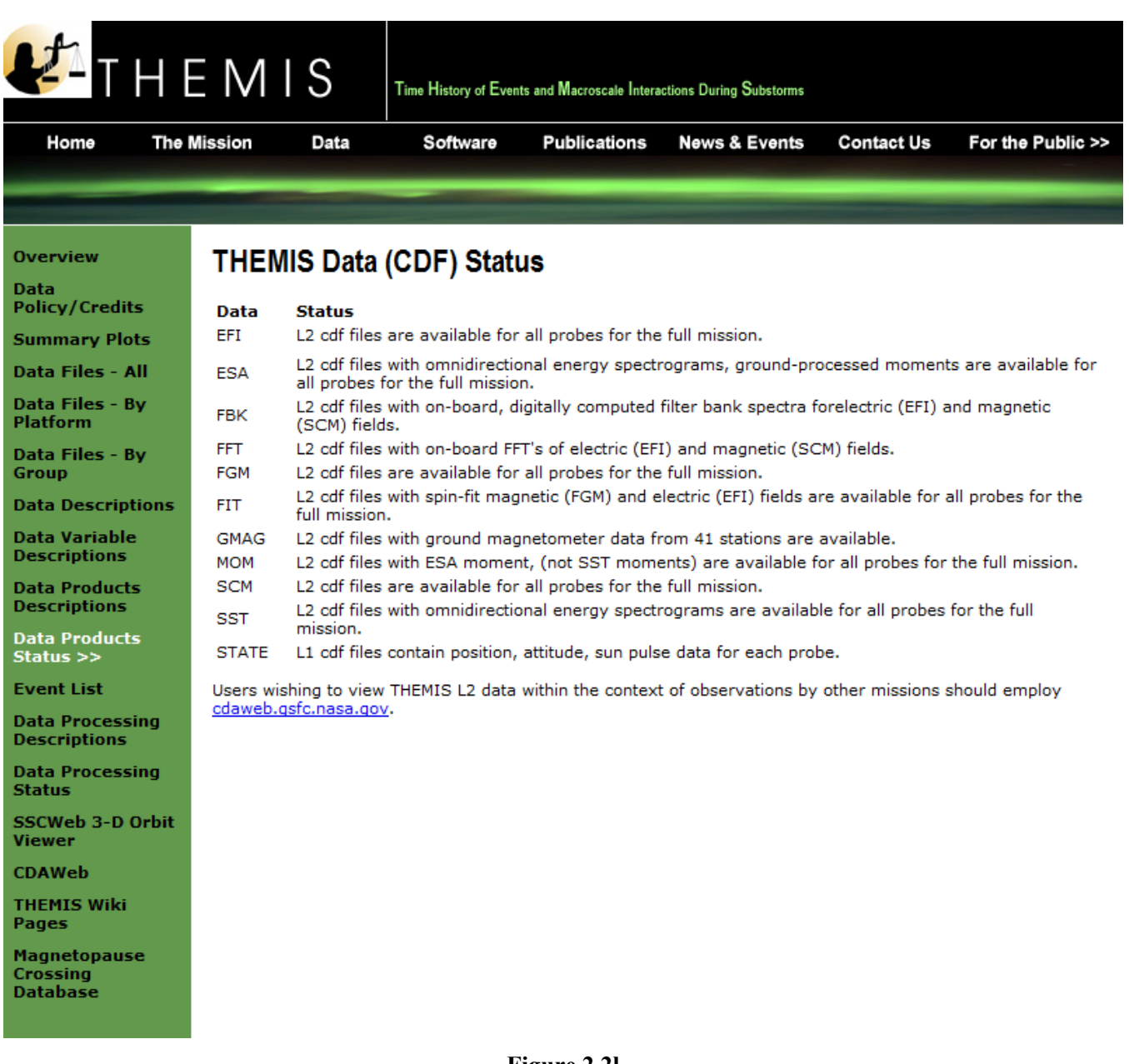

**Figure 2.2l** 

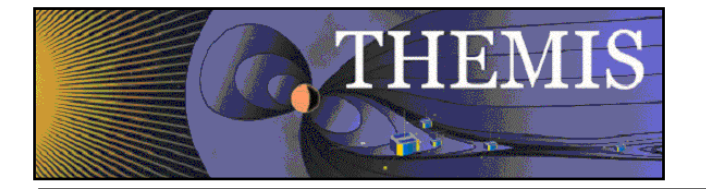

**Selecting Event List will display this web page** 

# FTP directory /events/ at justice.ssl.berkeley.edu

To view this FTP site in Windows Explorer, click Page, and then click Open FTP Site in Windows Explorer.

You are user #1 of 50 simultaneous users allowed.

Up to higher level directory

| 784,560 Cluster 1 GBO conjunctions 2006.log      |
|--------------------------------------------------|
| 1,145,760 Cluster 1 GBO conjunctions 2007.log    |
| 1,353,576<br>Cluster 1 GBO conjunctions 2008.log |
| 723, 492 Cluster 3 GBO conjunctions 2006.log     |
| 1,121,148 Cluster 3 GBO conjunctions 2007.log    |
| 1,324,092 Cluster 3 GBO conjunctions 2008.log    |
| 22,344 FAST-GBO conjunctions 2005 fall.log       |
| 17,220 FAST-GBO conjunctions 2005 spring.log     |
| 98,363 FAST-GBO conjunctions 2006 fall.log       |
| 51,743 FAST-GBO conjunctions 2006 spring.log     |
| 153,887 FAST-GBO conjunctions 2007 fall.log      |
| 58,883 FAST-GBO conjunctions 2007 spring.log     |
| 231,504 FAST-GBO conjunctions 2008 fall.log      |
| 99,119 FAST-GBO conjunctions 2008 spring.log     |
| 43,427 FAST-GBO conjunctions 2008 summer.log     |
| 25,950 REIMEI themis-gbo conjunctions.txt        |
| 2,104 THEMIS GBO Station List.txt                |
| 30,247 THEMIS GBO Station Map-2008-02.gif        |
| 30,234 THEMIS GBO Station Map-2008-03.gif        |
| 29,855 THEMIS GBO Station Map-2009-01.gif        |
| 55,990 THEMIS Substorm 2007-2008.log             |
| 52,196 THEMIS Substorm 2008-2009.log             |
| 11,386 THEMIS Substorm 2009-2010.log             |
|                                                  |

**Figure 2.2m THEMIS Event List - ftp site** 

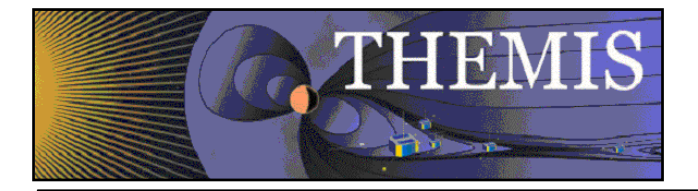

**Selecting Data Processing Descriptions will display this web page and then click on data processing description you wish to see.** 

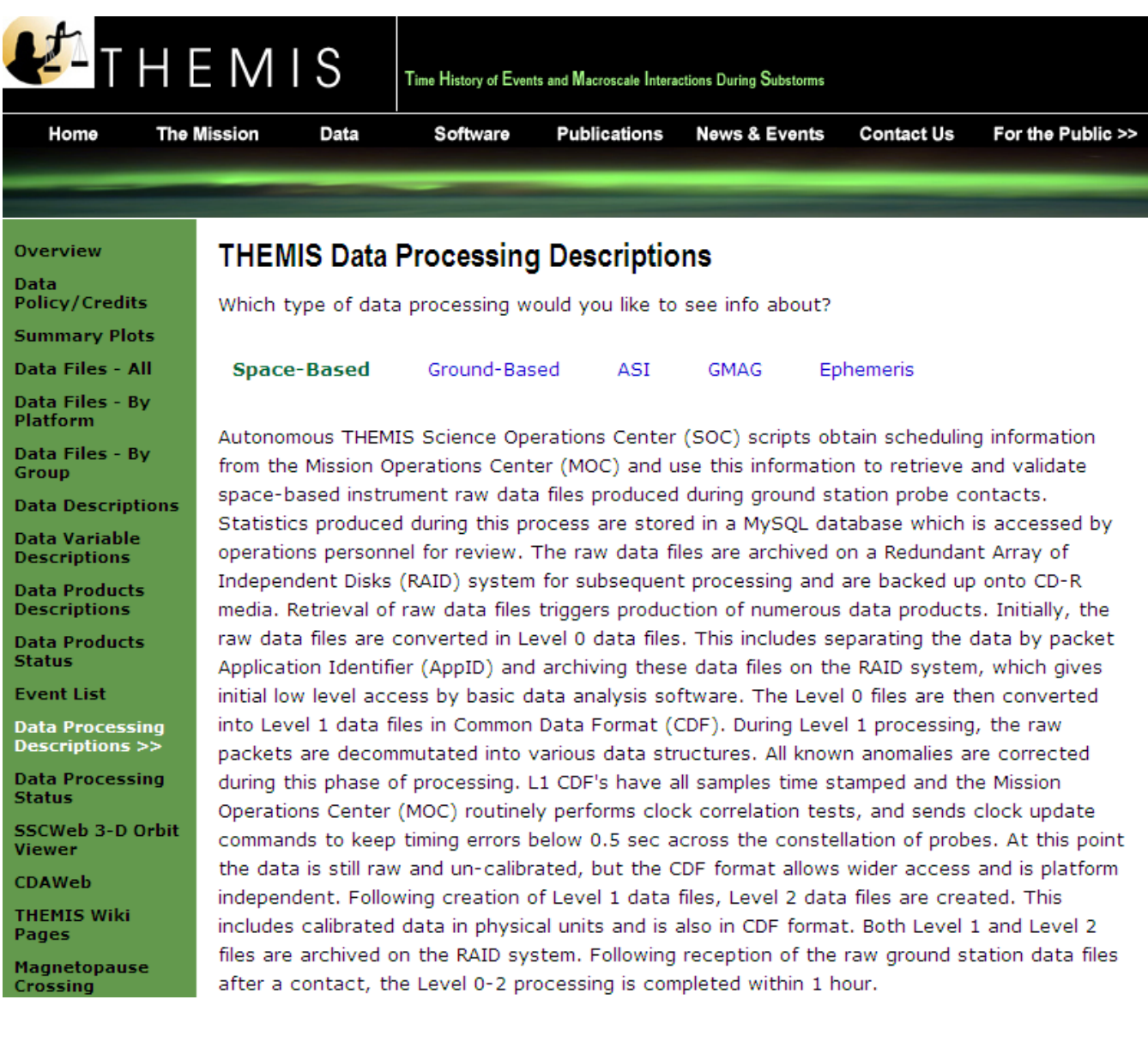

#### **Figure 2.2n**

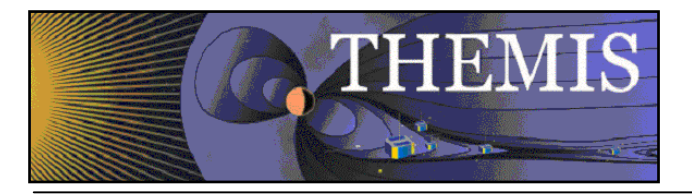

### **Selecting Data Processing Status will display this web page**

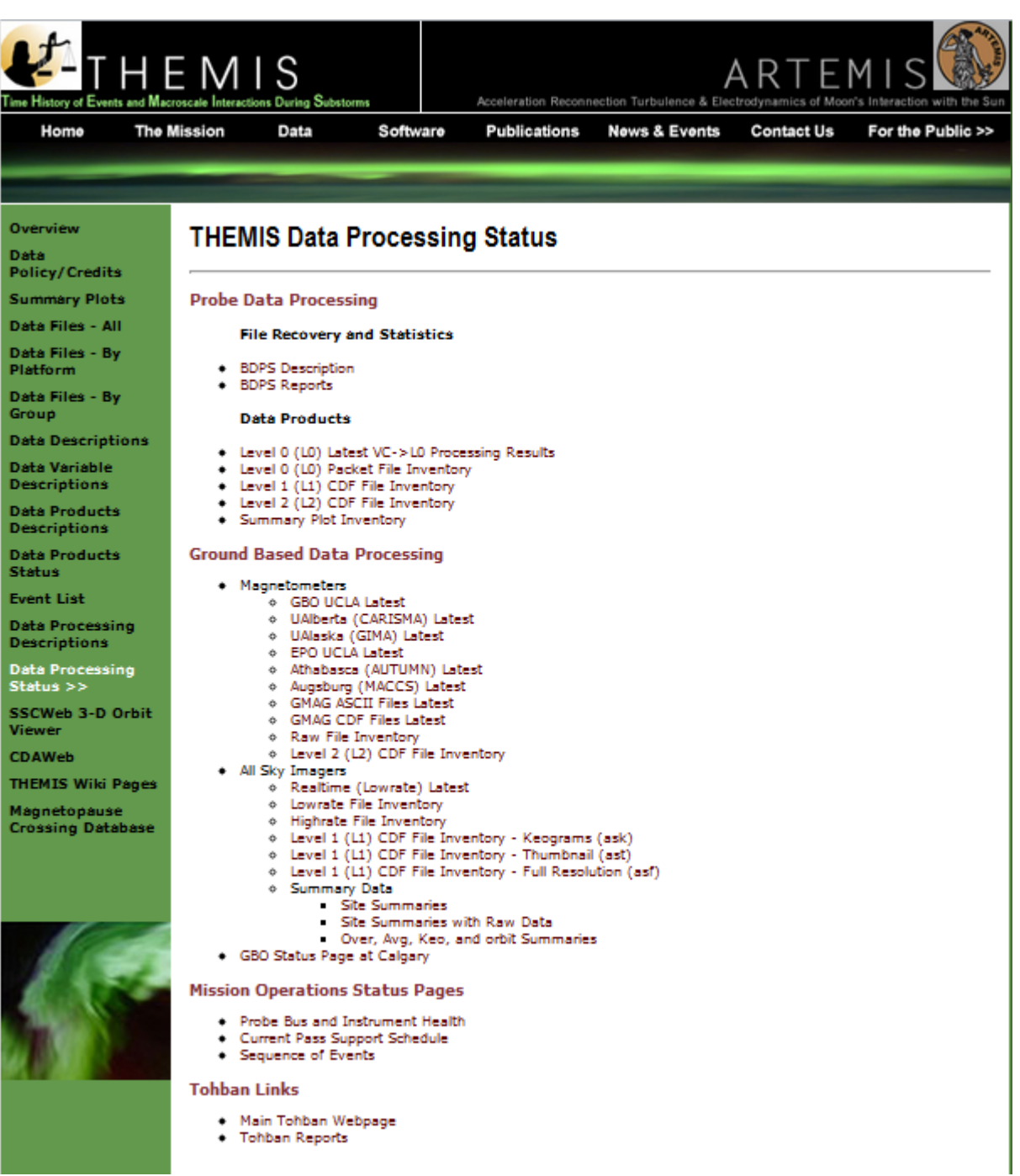

**Figure 2.2o** 

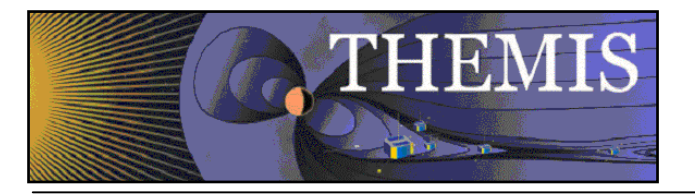

#### **Selecting Collaboration tools will display this list of links**

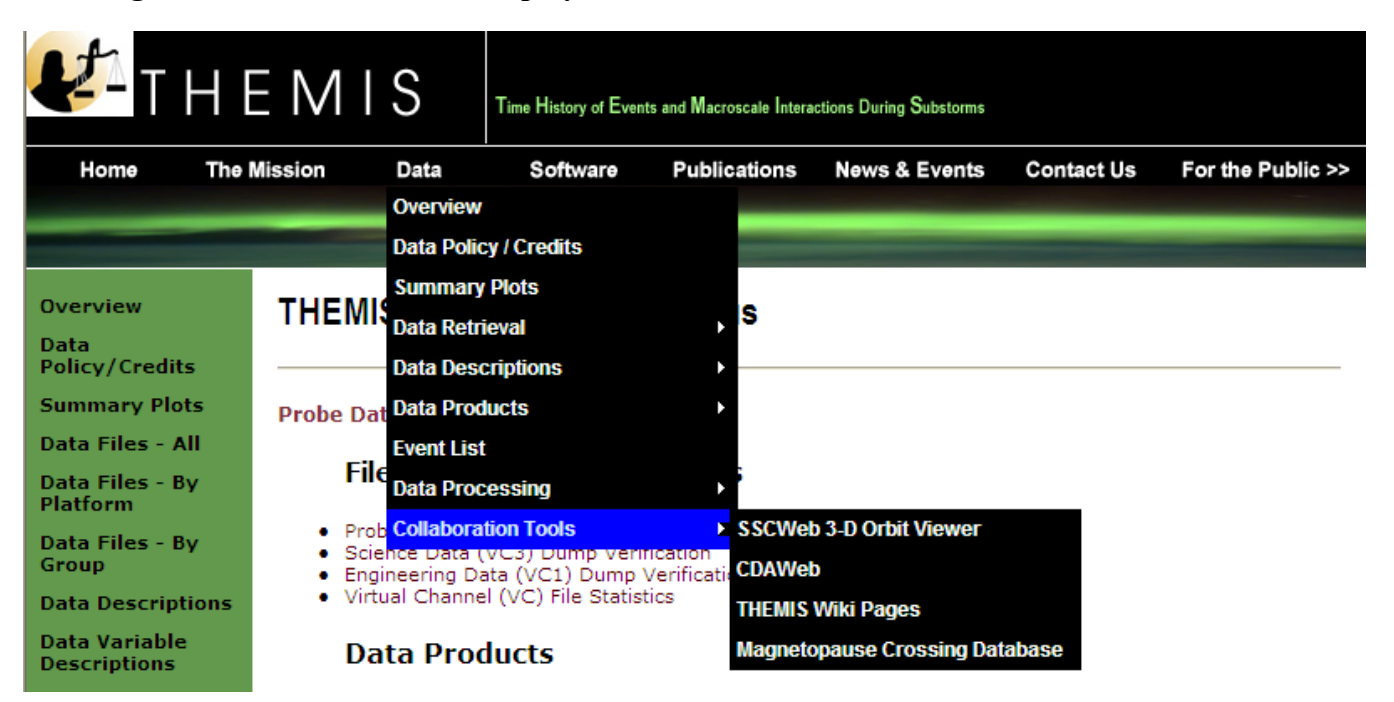

**Figure 2.2p** 

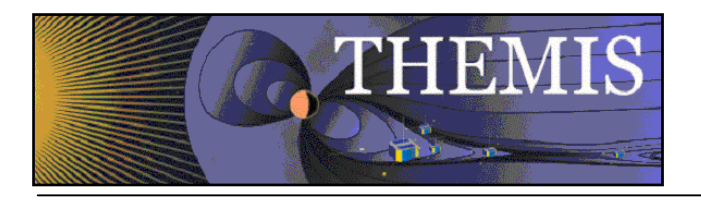

### *2.3 THEMIS Science Software Web Page*

The THEMIS Science Software Drop Down Menu has the following options. *Software* displays a web page for downloading the latest release of the THEMIS Science Software Data Analysis Tools, Documentation, Registering to be notified of Future Releases of the Software, Download not yet released Software and Contacting the THEMIS Science Support Team with Help Requests. *Developers*, options to read about how to develop and contribute Software to THEMIS Science Software. *Documentation* which provides a link to the THEMIS Science Software Documentation ftp site. Enhancements, which will display the latest Accomplishments and Enhancements (A&E). The previous month's A&E is available as well. **Please note:** If you download the not yet released Software, this Software may not have been tested (you are on your own). Please see screen displays below.

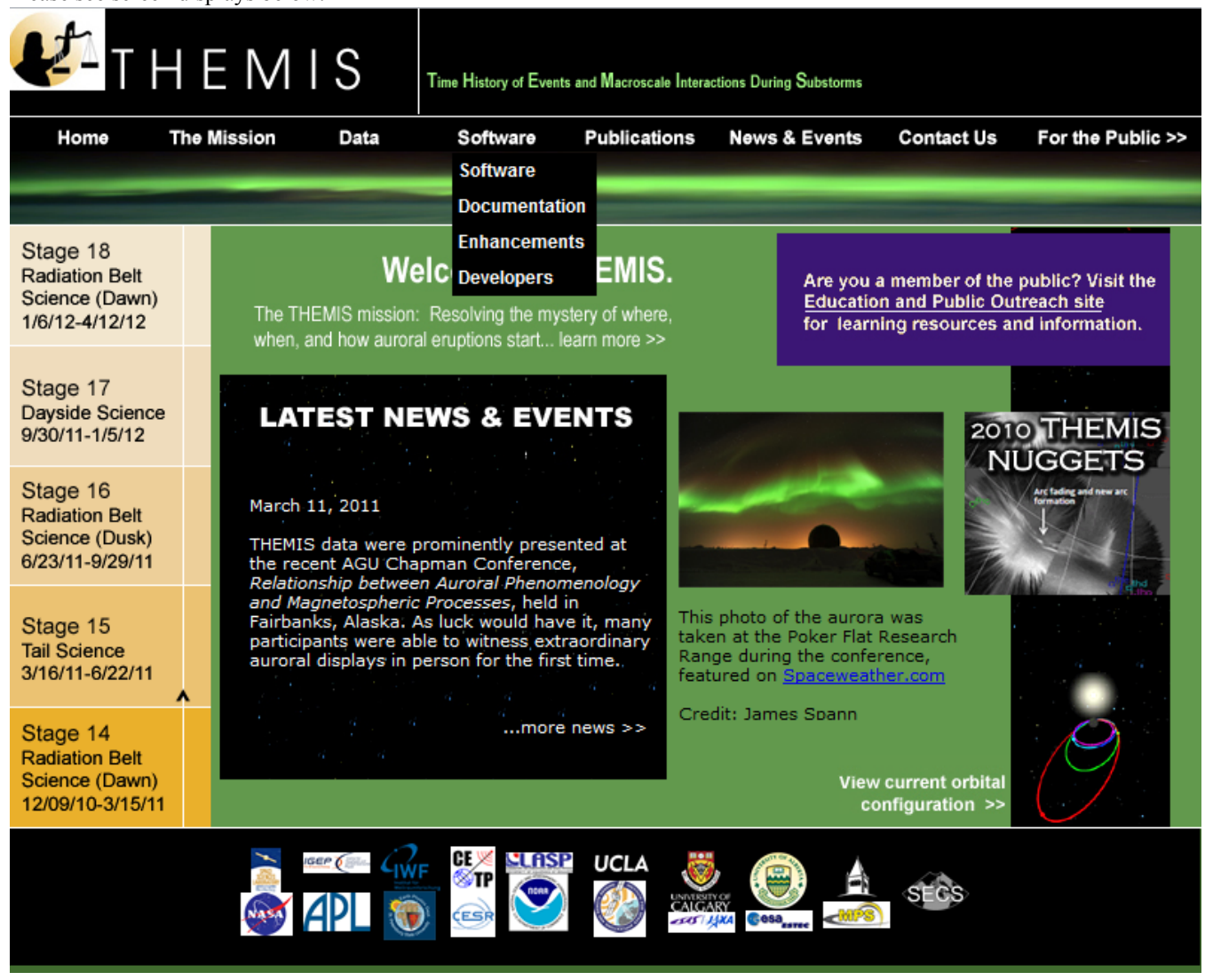

**Figure 2.3a THEMIS Science Software Drop Down Menu** 

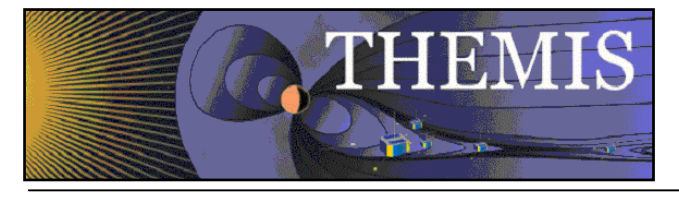

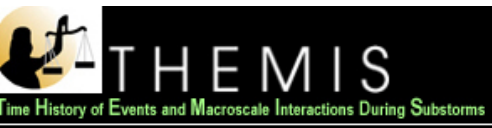

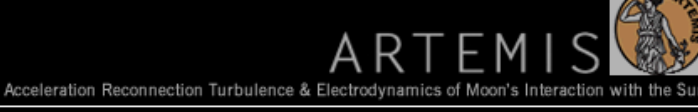

For the Public >>

Home

**The Mission** 

Software

Publications

**Contact Us News & Events** 

#### Software >> **Documentation Enhancements Developers**

### **THEMIS Software**

Data

The THEMIS Data Analysis Software Suite consists of IDL routines which read data in CDF format, as well as other less refined data sets. IDL routines can be used to download, open, analyze, and plot Level 1 (L1) and Level 2 (L2) data quantities. They can also be used transform L1 data into L2 data. L1 data is raw, uncalibrated data in CDF format. L2 data is calibrated in physical units These IDL routines were derived from those used by the Cluster, Wind, Polar, and FAST missions. In addition to command line invoked IDL routines, the software provides a graphical user interface for opening, analyzing, and plotting data. This interface was designed to facilitate use of the most useful IDL routines.

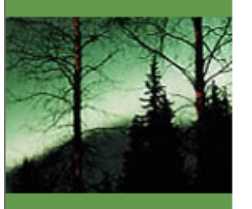

#### To begin:

- 1. Download the latest release of the Software (TDAS Version 7.00, April 2012) Download the Quick Reference Guide directly from this website as a DOC or PDF. Download the THEMIS Software Web Interface Users' Guide as a DOC or PDF Download the THEMIS Science Data Analysis Software (TDAS) Users' Guide as a DOC or PDF.
- 2. After downloading a version of the software and the user's guide, open up the users guide and follow the instructions provided.
- 3. You may also find the HTML Docs for the latest released version of the Software. You can also browse the IDL source.

#### Future Releases:

- 1. You can receive emails notifying you of New Software Releases by Registering on the THEMIS Science Support Distribution List.
- 2. Download not yet released future Software. Please Note this Software may not yet be fully tested and is not supported by the THEMIS Science Support Team.

#### **IDL Geopack DLM:**

To use the Tsyganenko Model extensions to the THEMIS software you need to Download and install the interface between Tsyganenko's Fortran code and IDL. This interface was developed and provided for THEMIS as a courtesy by Haje Korth. Installation instructions can be found here.

For comments, observations, problems or questions about data access, software or web site content please contact the Themis Science Support Team.

#### **Figure 2.3b THEMIS Science Software Web Page**

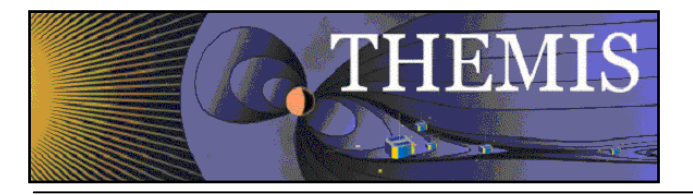

When you click on Download the latest release on a Windows machine A File Download dialogue box will be displayed. Click on 'Open' and the WinZip box will appear. Select the Extract icon to download the unzipped versions of the THEMIS Science Software to your computer. Notice the Extract display will ask you where to put the downloaded files. Please see Screen displays on this and the next page.

|                                       | <b>File Download</b>                             |          | Do you want to open or save this file?<br>Name: tdas_5_20.zip<br>Type: WinZip File, 4.03MB<br>From: themis.ssl.berkeley.edu<br>$Q$ pen<br>$\vee$ Always ask before opening this type of file<br>save this file. What's the risk? | Save<br>While files from the Internet can be useful, some files can potentially<br>harm your computer. If you do not trust the source, do not open or |            | Cancel                         |        |                                                          |
|---------------------------------------|--------------------------------------------------|----------|----------------------------------------------------------------------------------------------------|----------------------------------------------------------------------------------------------------|------------|--------------------------------|--------|----------------------------------------------------------|
| WinZip Pro - tdas_5_20[1].zip         |                                                  |          |                                                                                                    |                                                                                                    |            |                                |        |                                                          |
| Actions<br>View<br>Eile               | Jobs<br>Options                                  | Help     |                                                                                                    |                                                                                                    |            |                                |        |                                                          |
|                                       |                                                  |          |                                                                                                    |                                                                                                    |            |                                |        |                                                          |
| New<br>Open                           | Favorites                                        | Add      | Extract                                                                                                    | Encrypt                                                                                                    | View       | CheckOut                       | Wizard | View Style                                               |
| Name                                  | Type                                             | Modified |                                                                                                    | Size                                                                                                    | Ratio      | Packed   Path                  |        |                                                          |
| 图thm_crib_cleanef                     | <b>IDL</b> Source file                           |          | 7/30/2009 3:33 PM                                                                                                    | 1,283                                                                                                    | 53%        |                                |        | 597 tdas_5_20\idl\themis\exa                             |
| 图thm_crib_dproc                       | <b>IDL</b> Source file                           |          | 8/1/2007 10:11 PM                                                                                                    | 5,097                                                                                                    | 70%        | 1,539                          |        | tdas_5_20\idl\themis\exa                                 |
| 图thm_crib_mva.pro                     | <b>IDL</b> Source file                           |          | 5/20/2009 8:03 AM                                                                                                    | 1,628                                                                                                    | 61%        |                                |        | 640 tdas_5_20\idl\themis\exa                             |
| 图thm_crib_fft.pro<br>di whatindex.pro | <b>IDL</b> Source file<br><b>IDL</b> Source file |          | 8/1/2007 10:11 PM<br>10/18/2007 1:37 PM                                                                                                    | 3,126<br>1,117                                                                                                    | 58%<br>64% | 1,319                          |        | tdas_5_20\idl\themis\exa<br>401 tdas_5_20\idl\themis\exa |
| 图thm_crib_sst.pro                     | <b>IDL</b> Source file                           |          | 9/18/2007 5:42 AM                                                                                                    | 1,093                                                                                                    | 41%        |                                |        | 645 tdas_5_20\idl\themis\exa                             |
| 图thm_crib_esa_m                       | <b>IDL</b> Source file                           |          | 5/13/2008 6:02 PM                                                                                                    | 8,684                                                                                                    | 73%        | 2,370 tdas_5_20\idl\themis\exa |        |                                                          |
| Uthm_ui_scmcal_h Text Document        |                                                  |          | 6/3/2008 7:02 AM                                                                                                    | 3,939                                                                                                    | 56%        |                                |        | 1,726 tdas_5_20\idl\themis\exa v                         |
| ∢                                     |                                                  |          |                                                                                                    |                                                                                                    |            |                                |        |                                                          |

**Figure 2.3c THEMIS Science Software - Download Software** 

Total 1547 files, 12,750KB

**Recommendation:** put the Software where you can easily find it as you will need to set the IDL path.

Selected 0 files, 0 bytes

 $00<sub>o</sub>$ 

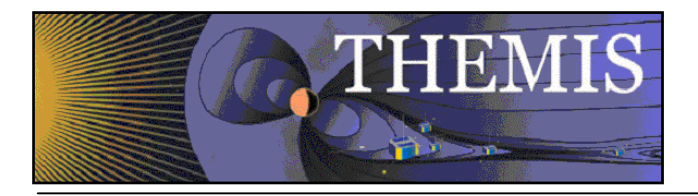

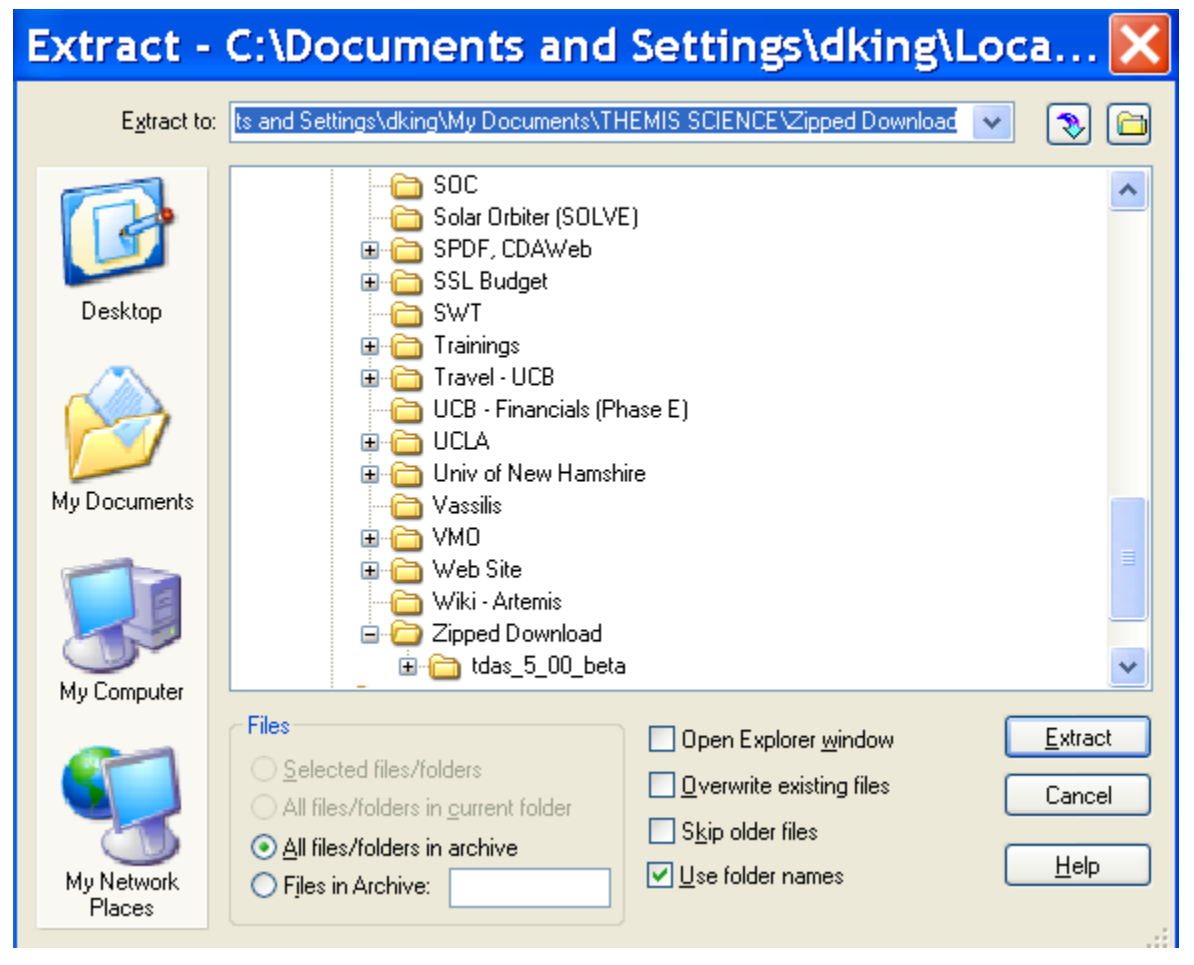

**Figure 2.3d THEMIS Science Software - Download Software** 

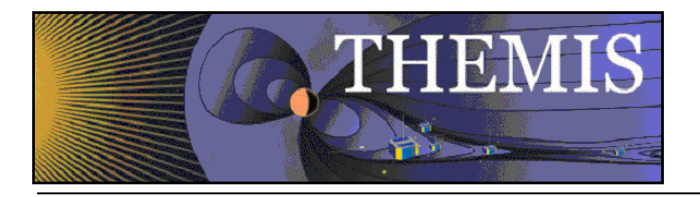

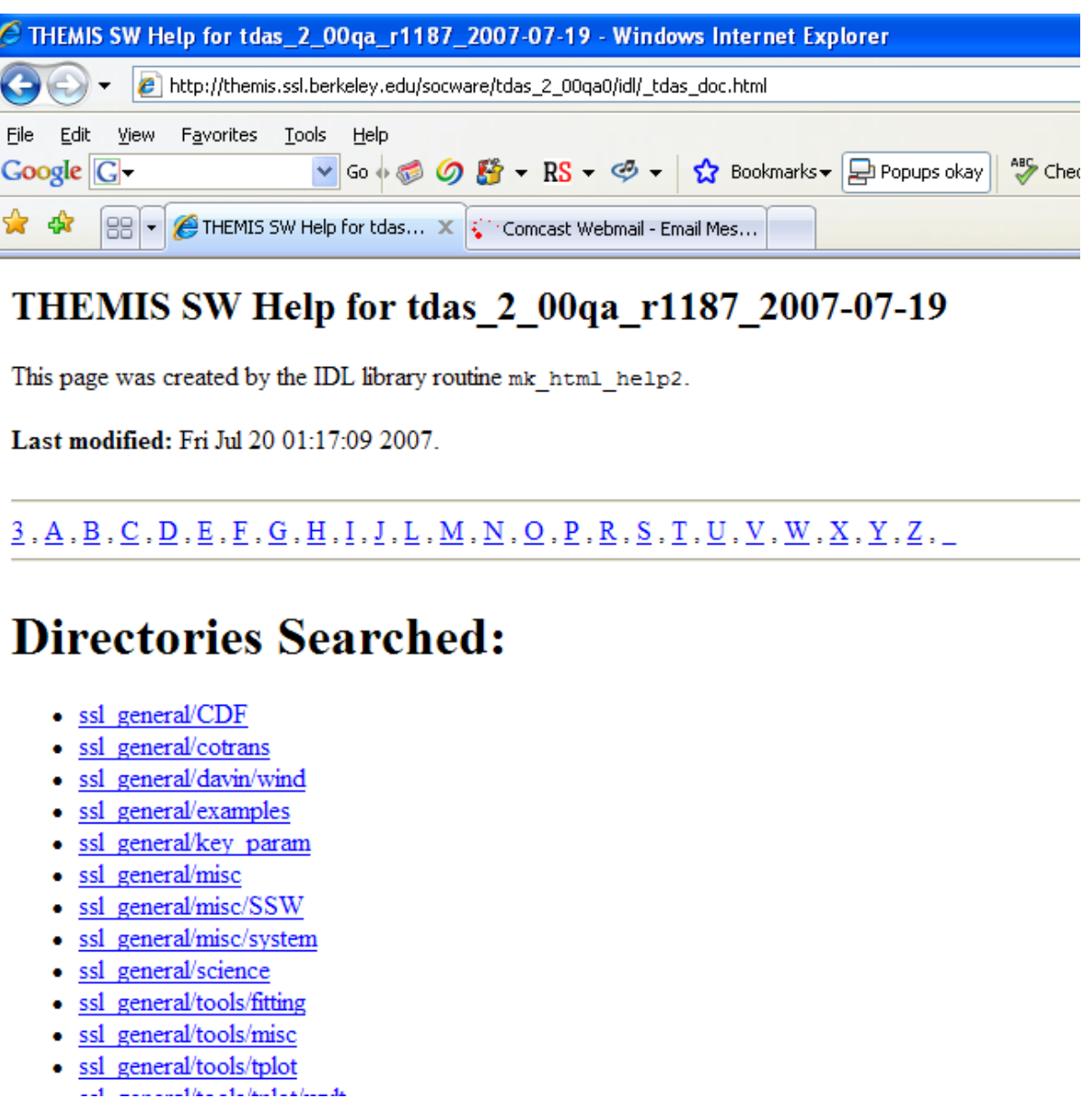

**Figure 2.3e THEMIS Science Software - HTML Docs** 

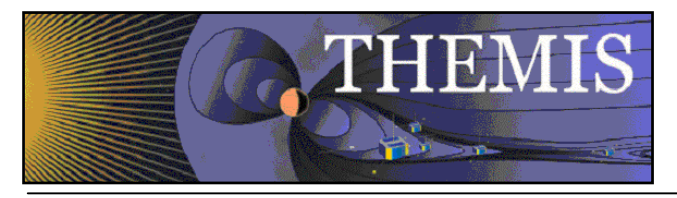

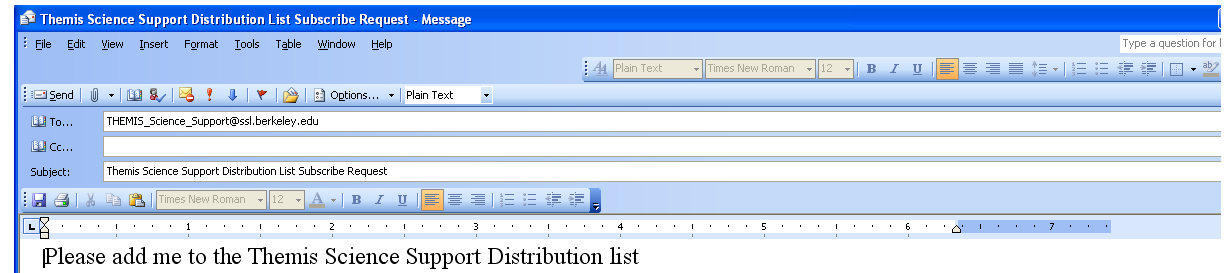

#### **Figure 2.3f THEMIS Science Software - Registration for Notification**

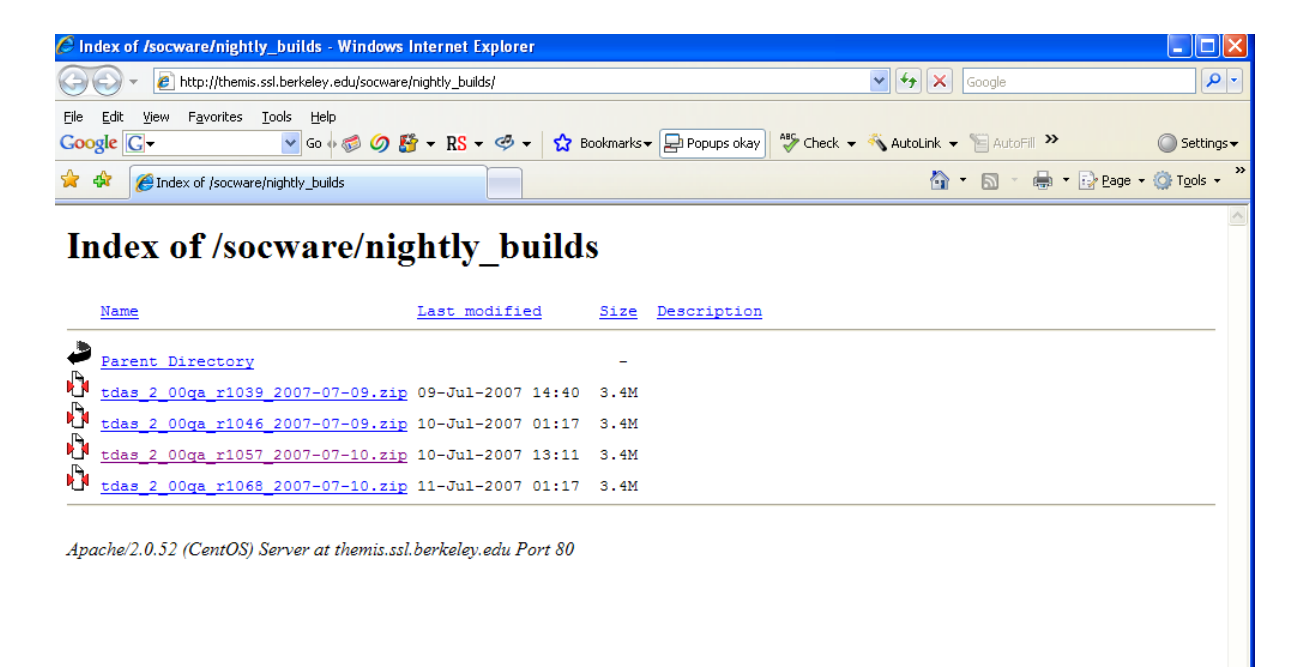

**Figure 2.3g THEMIS Science Software - Download Not Yet Released Software** 

 $\sqrt{2}$  100%

 $\bigoplus$  Internet

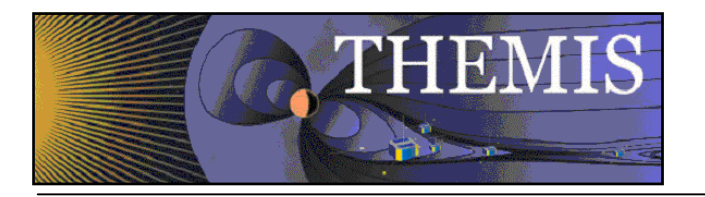

### *2.4 THEMIS Science Software - For Developers Web Page*

The THEMIS Science Software for Developers Web Page has links to aide software developers in developing and contributing software to the THEMIS Science Software library. The 'Additional Documentation' option will link you to the ftp site where current THEMIS Science Software documentation can be found.

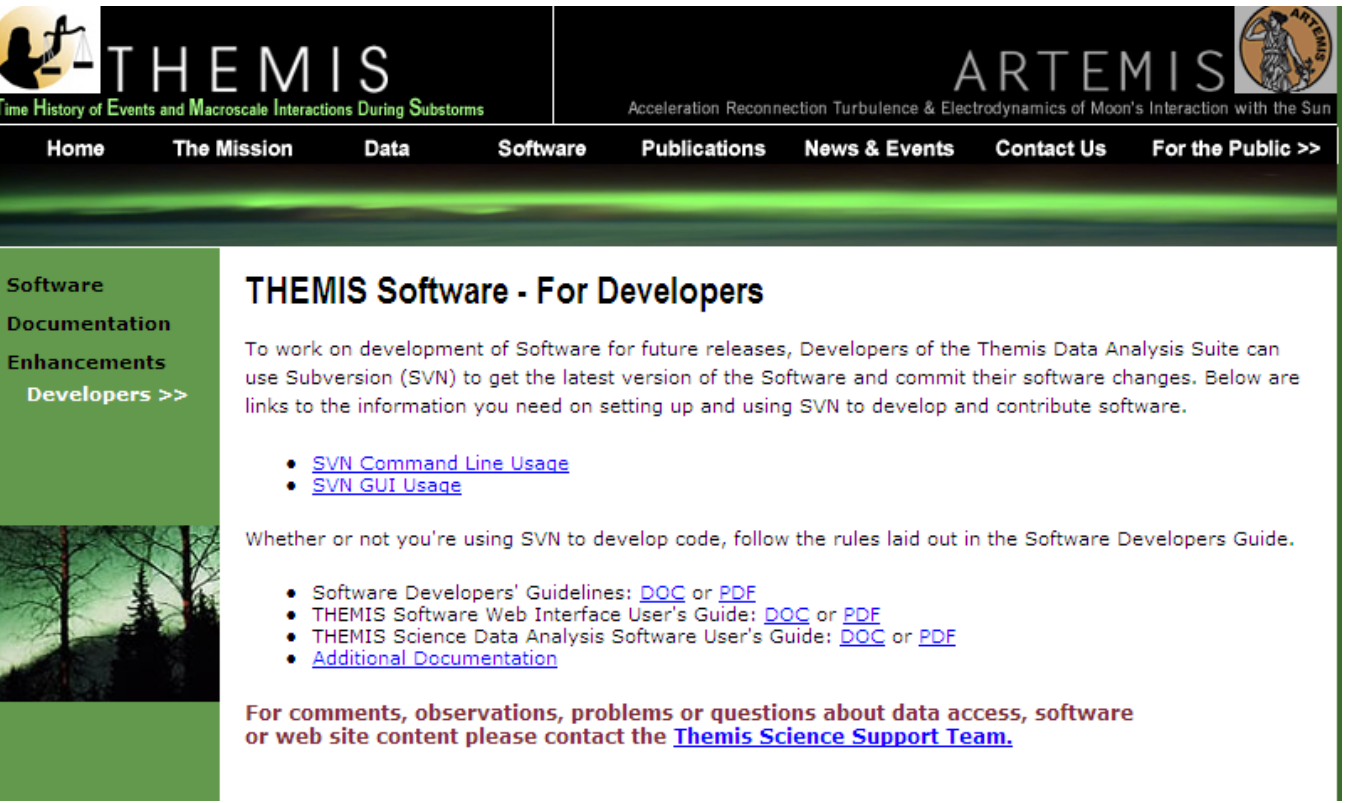

**Figure 2.4a THEMIS Software - For Developers Web Page** 

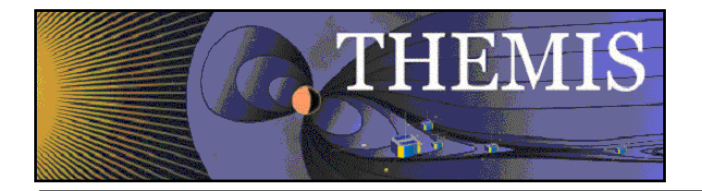

When you click on the Documentation Option on the THEMIS Software Dropdown menu you will be transferred to the THEMIS Document ftp site.

Index of ftp://apollo.ssl.berkeley.edu/pub/THEMIS/3 Ground Systems/3.2 Science Operations/Science Operations Documents/

#### Up to higher level directory

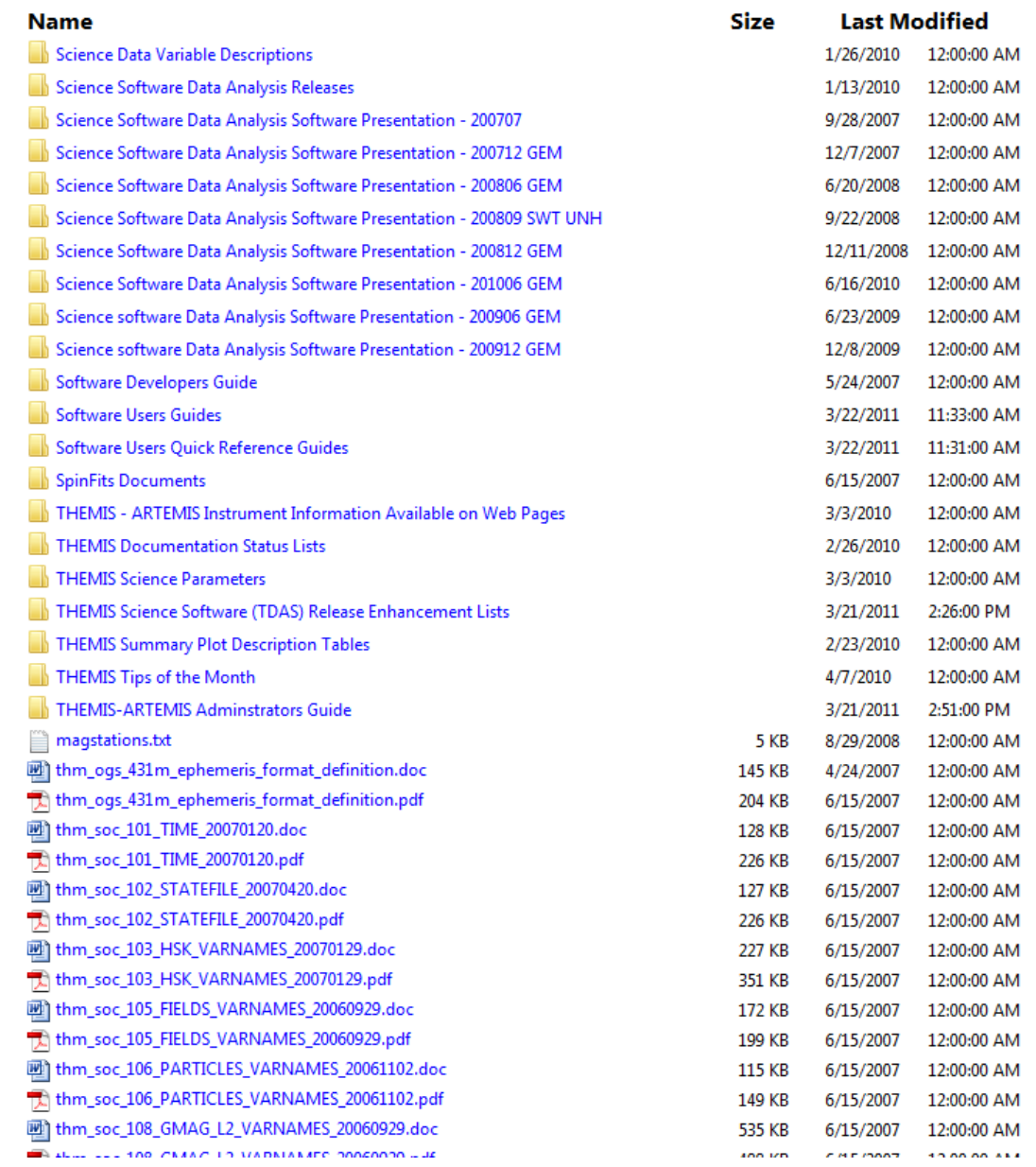

#### **Figure 2.4b THEMIS Documentation ftp site**

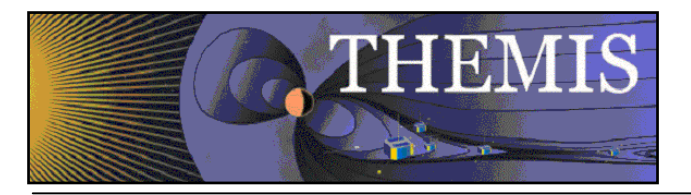

### *2.5 THEMIS Contact Us Web Page*

The THEMIS Contact Us Web Page lists the contact information for the THEMIS Principal Investigator as well as the Co-Investigators for each THEMIS Instrument. In addition there is an option to send a Help Request to the THEMIS Science Support Coordinator with comments, observations, problems or questions. The Help Request form and process will be explained in more detail in Section 3. Please see the screen display below.

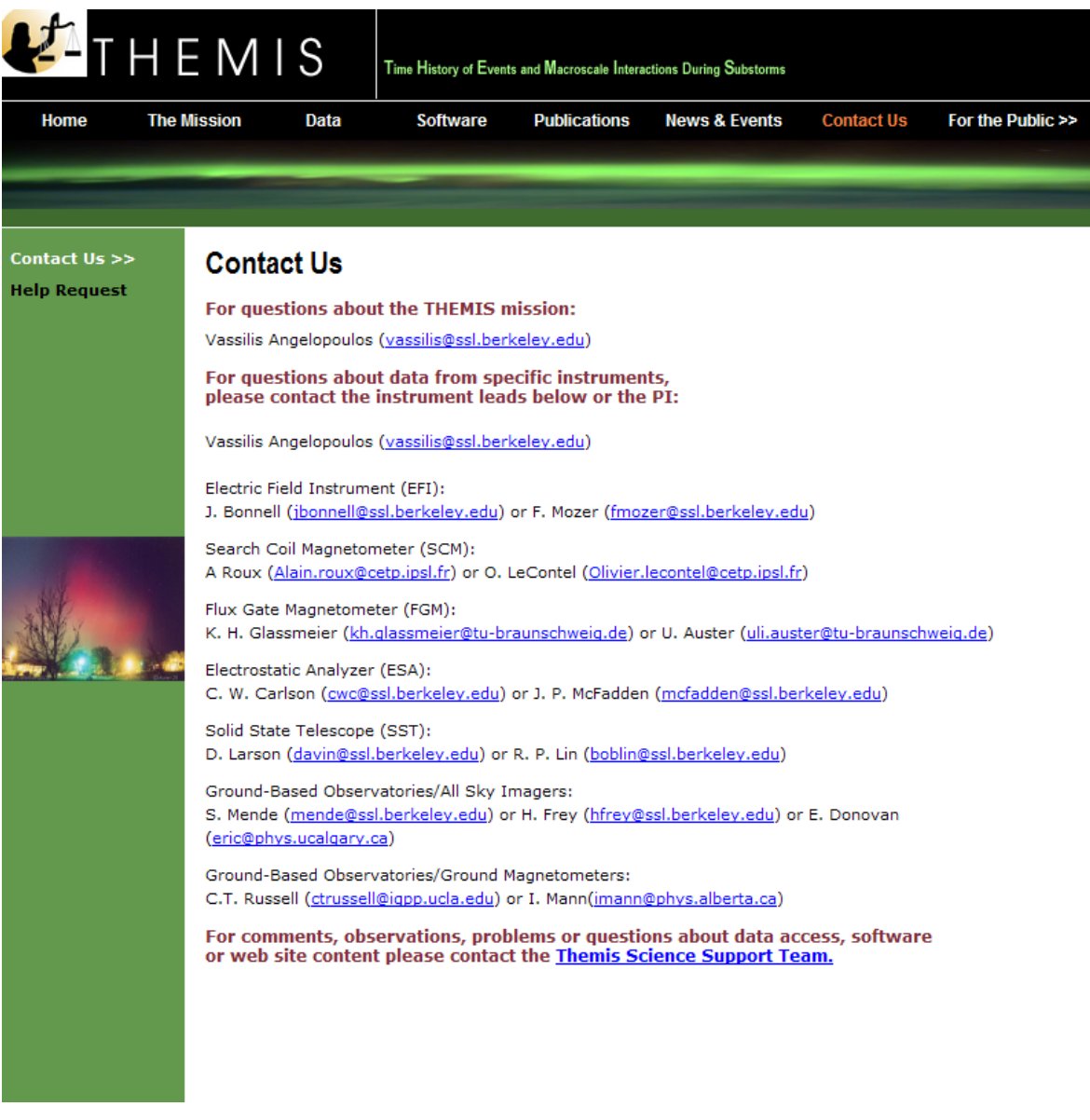

### **Figure 2.5 THEMIS Software Contact Us Web Page**

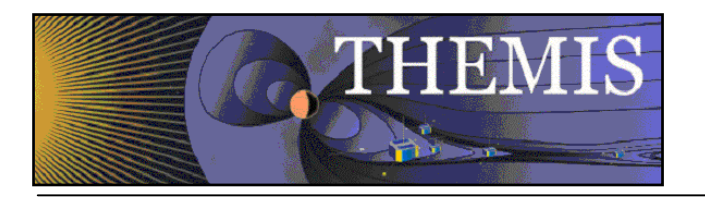

# **3. THEMIS Science Support Help System**

### *3.1 THEMIS Science Support Help Process*

The THEMIS Science Support Help Process exists for users who have Comments, Observations, Problems or Questions concerning data, a document, download, GUI, Plot, Software, Web Interface or any other issue not listed. The Help Process is a bit different for Step 1 if you are using the Web or the GUI Interface.

#### For the Web to Help Request Form Interface:

From either the Software or Contact Us Web Pages (example on previous page) the user will see the following: **For comments, observations, problems or questions about data access, software or web site content please contact the** THEMIS Science Support Team**.** 

If you click on THEMIS Science Support Team a THEMIS Science Support Help Request Form (example in Section 3.2) will be displayed. The user fills out the form and hits 'Submit'. Depending on your computer and email application the processing will be different for the email to be sent. For some computers the form is sent automatically. If you have a PC running Windows a box asks you which email Application you use. If you use a desktop email application like Outlook, Outlook Express, select that button, hit OK and the Form will be automatically sent to the Support Coordinator. If you choose either of the two other options (Internet Email or Other) Windows will guide you through a three step process to send your email. Again, if not using windows (e.g. Mac, Linux or Unix) the process maybe different. Yet the main goal is for the Help Request Form to be sent to THEMIS\_Science\_Support@ssl.berkeley.edu.

#### For the GUI to the Help Request Form Interface:

If you select the "HELP" drop down menu on the THEMIS Science Software GUI Main window or if the GUI detects an error, a Help Request Form is displayed (see example in Section 3.3). Fill out the form and then click on 'Save'. (Be sure to save it somewhere you can find it.) If reporting a bug please save and send your history file. Do this by first selecting "History Window" on the "View" drop down menu and then clicking on "Save" at the bottom of the History window. We suggest that you put your Help Request Form and Saved History file in the same location. At this point you can address your email to THEMIS Science Support Team**,** attach your Help Request Form and your History file and send.

#### The remaining steps are the same for either the Web or GUI Interface.

Step 2: User sends any additional information (logs, error messages, etc) to THEMIS\_Science\_Support@ssl.berkeley.edu.

Step 3: The Support Coordinator logs in your help request, and sends back an email confirming receipt of your help request with your Help Request Number. The Support Coordinator will also forward your Help Request and any attachments to the person (Actionee) who will investigate and answer your Help Request.

Step 4: The Actionee will contact the User to respond to the comment, observation, problem or question.

Step 5: Feel free at any time to send an email to the Support Coordinator requesting status of your request.

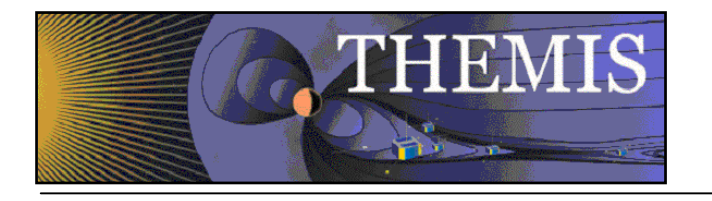

# *3.2 THEMIS Science Support Help Form - Web Form*

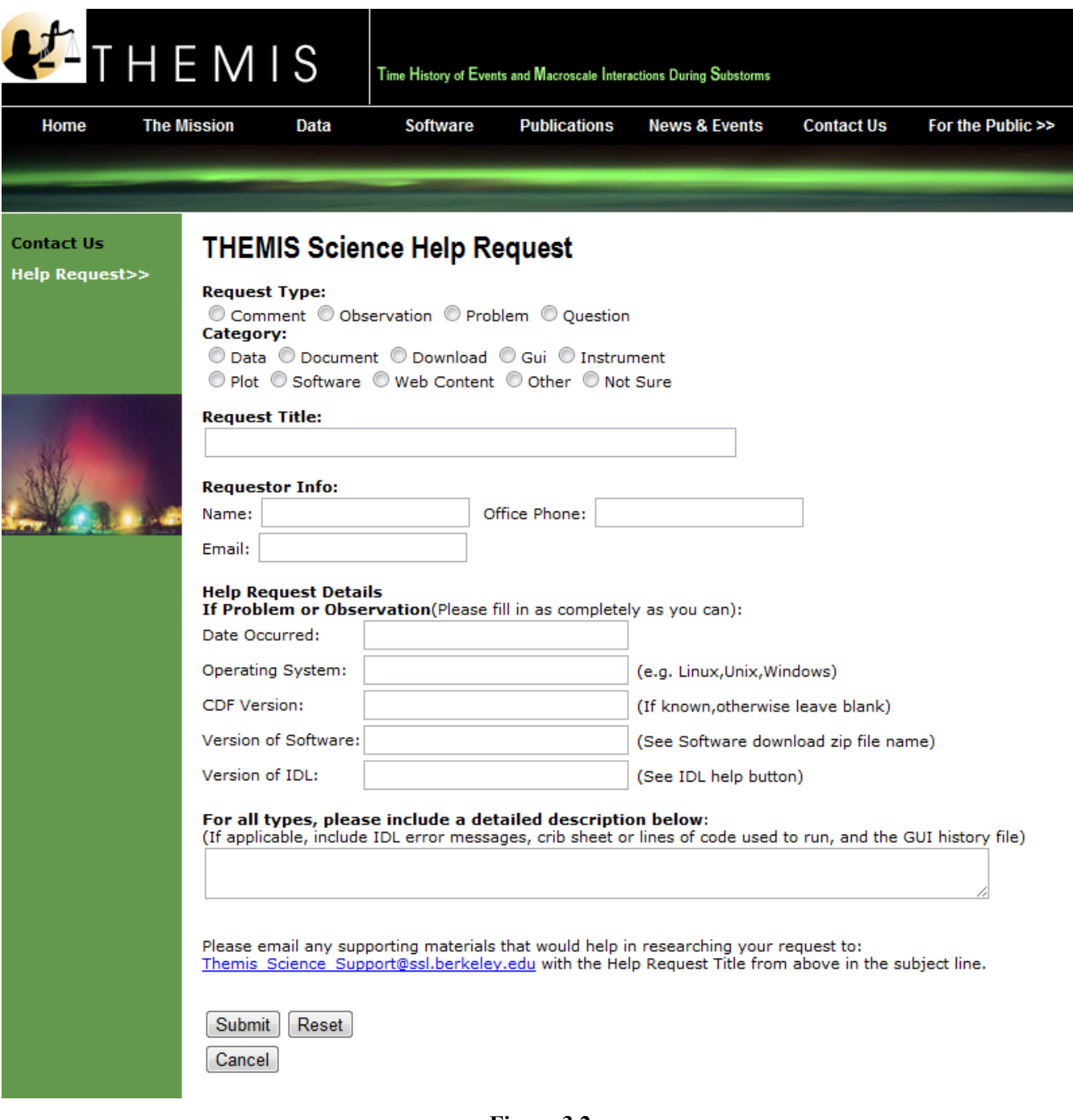

**Figure 3.2** 

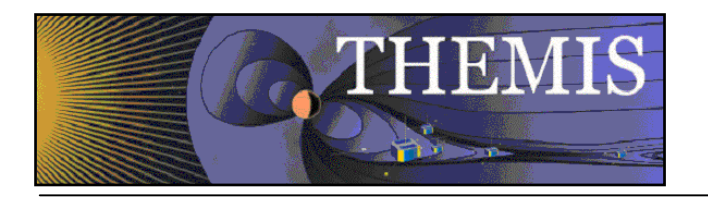

# *3.3 THEMIS Science Support Help Form – GUI Interface*

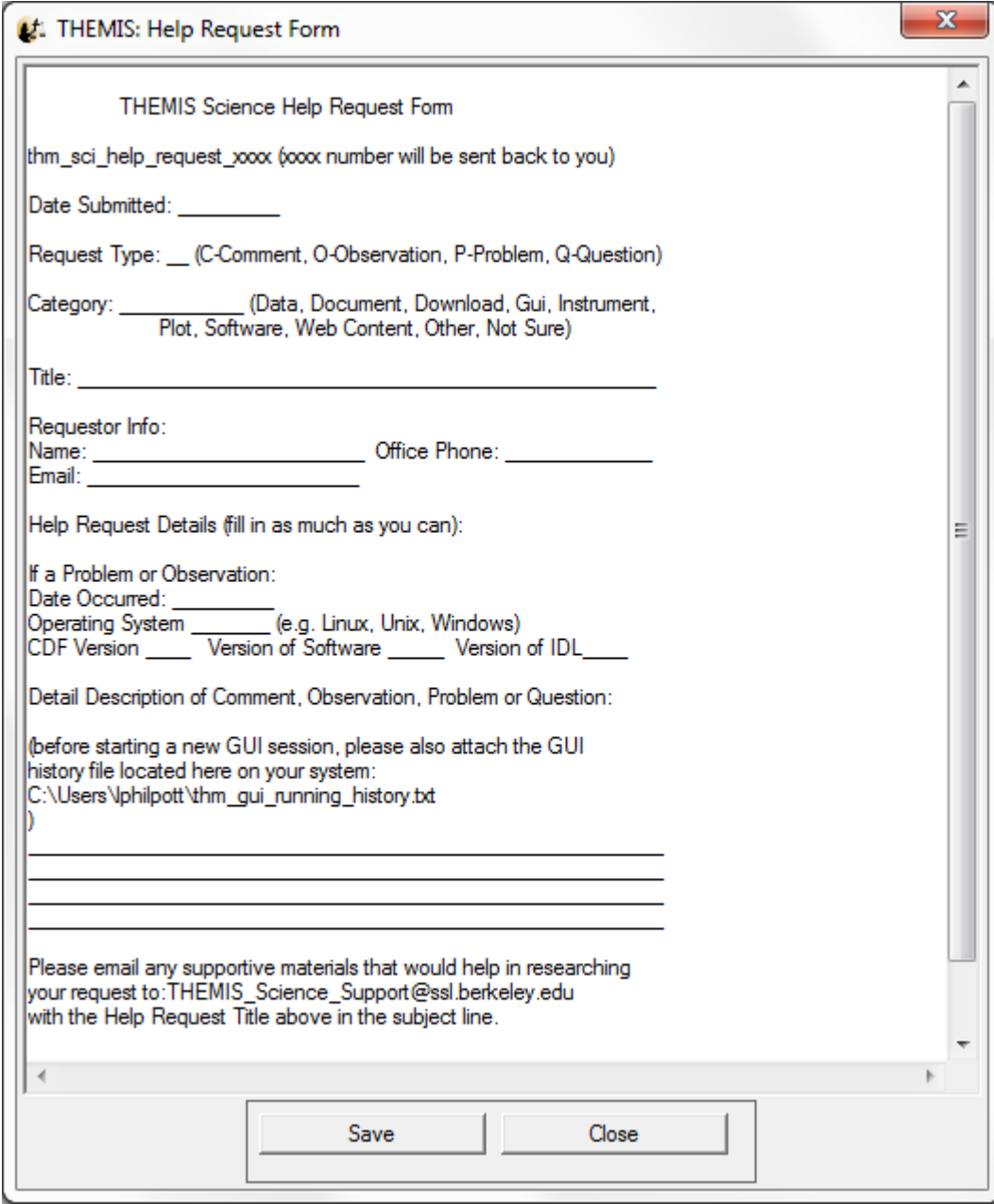

**Figure 3.3**